# HP M3027MFP/M3035MFP, M4345MFP, and M5025MFP/M5035MFP

HP Embedded Web Server User Guide

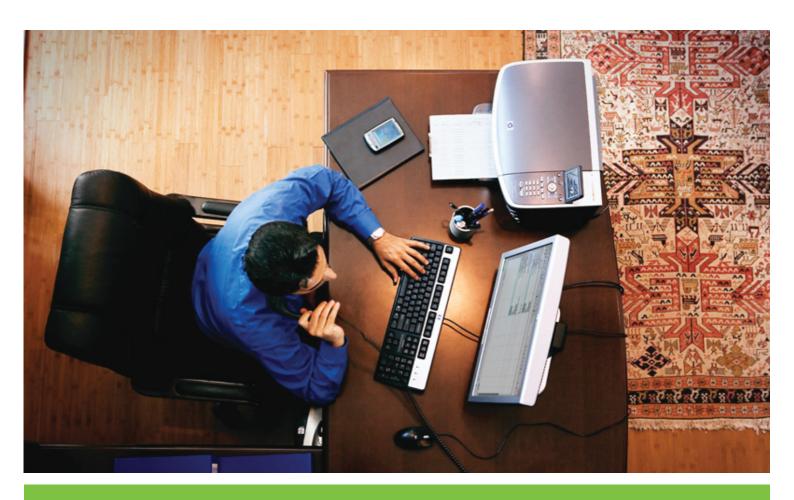

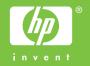

# **HP Embedded Web Server**

User Guide

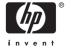

#### **Copyright and Warranty**

© 2006 Copyright Hewlett-Packard Development Company, L.P.

Reproduction, adaptation or translation without prior written permission is prohibited, except as allowed under the copyright laws.

The information contained herein is subject to change without notice.

The only warranties for HP products and services are set forth in the express warranty statements accompanying such products and services. Nothing herein should be construed as constituting an additional warranty. HP shall not be liable for technical or editorial errors or omissions contained herein.

#### Trademarks and credits

Adobe® and PostScript® are trademarks of Adobe Systems Incorporated.

Microsoft® and Windows® are U.S. registered trademarks of Microsoft Corp.

Edition 1, 5/2006

# **Table of contents**

| 1 ( | Overview                                                   |              |
|-----|------------------------------------------------------------|--------------|
|     | What is an embedded Web server?                            | 1            |
|     | Features                                                   | 1            |
|     | HP Web Jetadmin and the HP Embedded Web Server             | 2            |
|     | System requirements                                        |              |
|     | Opening the HP Embedded Web Server                         |              |
|     | Login and logoff                                           | 4            |
|     | To log in as an administrator                              |              |
|     | To log off as an administrator                             |              |
|     | Navigating through the HP Embedded Web Server              | <del>ξ</del> |
| 2 \ | Viewing product status from the HP EWS Information screens |              |
|     | Device Status                                              | 8            |
|     | Configuration Page                                         | 10           |
|     | Supplies Status                                            | 13           |
|     | Event Log                                                  | 15           |
|     | Usage Page                                                 | 16           |
|     | Device Information                                         | 19           |
|     | Control Panel                                              | 20           |
|     | Print                                                      | 2            |
|     | Printing a file or updating firmware from the Print screen | 22           |
| 3 ( | Configuring the product from the Settings screens          |              |
|     | Configure Device                                           | 23           |
|     | Using the menus on the Configure Device screen             | 24           |
|     | E-mail Server                                              | 25           |
|     | Configuring outgoing e-mail                                | 26           |
|     | Configuring the return e-mail address                      | 26           |
|     | Alerts                                                     | 27           |
|     | Using the Alerts screen with a product                     | 29           |
|     | Sending e-mail commands to the product                     |              |
|     | To request information pages by using an e-mail message    | 34           |
|     | AutoSend                                                   |              |
|     | To turn on the AutoSend feature                            | 36           |
|     | Security                                                   |              |
|     | Authentication Manager                                     |              |
|     | LDAP Authentication                                        |              |
|     | Edit Other Links                                           | 43           |
|     | Adding a link                                              | 44           |

|               | Removing a link                                                  | 44 |
|---------------|------------------------------------------------------------------|----|
| Devi          | ce Information                                                   | 45 |
| Lang          | juage                                                            | 46 |
| Date          | & Time                                                           | 48 |
|               | Date/Time Format                                                 | 49 |
|               | Clock Drift Correction                                           | 49 |
| Wak           | e Time                                                           | 51 |
| 4 Setting the | digital sending options                                          |    |
| Usin          | g the HP DSS software                                            | 53 |
| Gene          | eral                                                             | 54 |
| Send          | d to E-mail                                                      | 55 |
|               | Advanced E-mail Settings                                         | 57 |
| Send          | d to Fax                                                         | 58 |
|               | Advanced Fax Settings                                            | 60 |
| Send          | d to Folder                                                      | 63 |
|               | Adding a predefined folder                                       | 64 |
|               | Editing or viewing a predefined folder                           | 65 |
|               | Removing a predefined folder                                     | 65 |
|               | Removing all folders                                             | 65 |
|               | Testing a predefined folder                                      | 65 |
| Addr          | ressing                                                          | 66 |
|               | Advanced Addressing Settings                                     | 69 |
| Addr          | ress Book                                                        | 70 |
|               | Other Address book screens                                       | 71 |
| Log .         |                                                                  | 72 |
| Prefe         | erences                                                          | 74 |
| Kerb          | eros Authentication                                              | 76 |
|               | Initializing Kerberos authentication                             | 76 |
|               | Configure the Authentication Manager for Kerberos Authentication | 77 |
|               | Configure Address Settings for Kerberos Authentication           | 77 |
|               | Use the MFP control panel for Kerberos Authentication            |    |
|               | etwork operation from the Networking screens                     |    |
| Over          | view                                                             | 79 |
|               | ther Links as a resource                                         | 20 |
| np in         | stant support                                                    |    |
|               | How hp instant support works                                     |    |
| <b>~</b> :    | Information you can get from hp instant support                  |    |
| •             | o for Supplies                                                   |    |
|               | uct Support                                                      |    |
| My S          | Service Provider and My Service Contract                         | 85 |
| Index         |                                                                  | 87 |

# **List of tables**

| Table 1-1  | HP Embedded Web Server                               | . 5 |
|------------|------------------------------------------------------|-----|
| Table 2-1  | Device Status                                        | . 8 |
| Table 2-2  | Configuration Page                                   | 12  |
| Table 2-3  | Supplies Status                                      | 13  |
| Table 2-4  | Event Log                                            | 15  |
| Table 2-5  | Usage Page                                           | 18  |
| Table 2-6  | Print page                                           | 22  |
| Table 3-1  | Configure Device                                     | 24  |
| Table 3-2  | E-mail Server                                        | 25  |
| Table 3-3  | Alerts                                               | 28  |
| Table 3-4  | Requesting information pages using an e-mail message | 34  |
| Table 3-5  | AutoSend                                             | 35  |
| Table 3-6  | Security                                             | 37  |
| Table 3-7  | Authentication Manager                               | 39  |
| Table 3-8  | LDAP Authentication                                  | 41  |
| Table 3-9  | Edit Other Links                                     | 43  |
| Table 3-10 | Language                                             | 46  |
| Table 3-11 | Date & Time                                          | 48  |
| Table 3-12 | Wake Time                                            | 51  |
| Table 4-1  | General Settings                                     | 54  |
| Table 4-2  | E-mail Settings                                      | 55  |
| Table 4-3  | Advanced E-mail Settings                             | 57  |
| Table 4-4  | Send to Fax                                          | 58  |
| Table 4-5  | Advanced Fax Settings                                | 60  |
| Table 4-6  | Send to Folder settings                              | 63  |
| Table 4-7  | Addressing Settings                                  | 67  |
| Table 4-8  | Advanced Addressing Settings                         |     |
| Table 4-9  | Address Book                                         | 70  |
| Table 4-10 | Log                                                  |     |
| Table 4-11 | Preferences Settings                                 | 75  |
| Table 5-1  | Network Settings                                     | 80  |

vi ENWW

# **List of figures**

| Figure 1-1  | Enter Network Password dialog box           | 4    |
|-------------|---------------------------------------------|------|
| Figure 1-2  | Sample HP EWS screen                        | 5    |
| Figure 2-1  | Device Status screen                        | 8    |
| Figure 2-2  | Configuration Page screen                   | 11   |
| Figure 2-3  | Supplies Status screen                      | 13   |
| Figure 2-4  | Event Log screen                            | 15   |
| Figure 2-5  | Usage Page screen                           | . 17 |
| Figure 2-6  | Device Information screen                   | 19   |
| Figure 2-7  | Control Panel screen                        | 20   |
| Figure 2-8  | Print screen                                | 21   |
| Figure 3-1  | Configure Device screen                     | 23   |
| Figure 3-2  | E-mail Server screen                        | . 25 |
| Figure 3-3  | Alerts screen                               | 27   |
| Figure 3-4  | Alerts - setup screen                       | 30   |
| Figure 3-5  | Alerts - test screen                        | 33   |
| Figure 3-6  | AutoSend screen                             | . 35 |
| Figure 3-7  | Security screen                             | 37   |
| Figure 3-8  | Authentication Manager screen               | . 39 |
| Figure 3-9  | LDAP Authentication screen                  | 41   |
| Figure 3-10 | Edit Other Links screen                     | 43   |
| Figure 3-11 | Device Information screen                   | 45   |
| Figure 3-12 | Language screen                             | 46   |
| Figure 3-13 | Date & Time screen                          | 48   |
| Figure 3-14 | Date/Time Format screen                     | 49   |
| Figure 3-15 | Date & Time - clock drift correction screen | . 50 |
| Figure 3-16 | Wake Time screen                            |      |
| Figure 4-1  | General Settings screen                     | 54   |
| Figure 4-2  | E-mail Settings screen                      | 55   |
| Figure 4-3  | Advanced E-mail Settings screen             | 57   |
| Figure 4-4  | Fax Settings screen                         | 58   |
| Figure 4-5  | Advanced Fax Settings screen                | 60   |
| Figure 4-6  | Establish PIN Number screen                 |      |
| Figure 4-7  | Modem Diagnostics screen                    | 62   |
| Figure 4-8  | Send to Folder screen                       | 63   |
| •           | Addressing Settings screen                  |      |
| Figure 4-10 | Advanced Addressing Settings screen         |      |
| Figure 4-11 | Address Book screen                         |      |
| Figure 4-12 | Log screen                                  |      |
| Figure 4-13 | Details screen                              | 73   |
| Figure 4-14 | Troubleshoot screen                         | 74   |

| Figure 4-15 | Preferences Settings screen | 74 |
|-------------|-----------------------------|----|
| Figure 5-1  | Network Settings screen     | 80 |
| Figure 6-1  | Device Information screen   | 83 |
| Figure 6-2  | Other Links                 | 85 |

viii ENWW

## 1 Overview

#### What is an embedded Web server?

A Web server provides an environment in which Web programs can run, in much the same way that an operating system, such as Microsoft® Windows®, provides an environment in which programs can run on your computer. A Web browser, such as Microsoft Internet Explorer, Apple Safari, or Mozilla Firefox, can show output from a Web server.

An *embedded* Web server resides on a hardware product (such as a printer) in the firmware, rather than as software that is loaded on a network server.

The advantage of an embedded Web server is that it provides an interface to the product that anyone who has a network-connected computer and a standard Web browser can open and use. No special software needs to be installed or configured.

With the HP Embedded Web Server (HP EWS), you can view product status information, change settings, and manage the product at your computer.

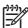

**NOTE** In this guide, the terms "product" and "device" are used interchangeably. When products or devices are discussed in this guide, the information pertains to HP LaserJet printers or multifunction peripherals (MFPs), or HP Digital Senders. For specific information about the features that your printer, MFP, or digital sender supports, see the documentation that came with your product.

#### **Features**

You can use the HP EWS to view product and network status and to manage printing functions from your computer, rather than at the product control panel. With the HP EWS, you can perform these tasks:

- View control-panel messages and product-status information.
- Determine the remaining life for all supplies and configure specific ordering information for supplies.
- Gain access to the product's technical support page.
- Gain access to specific support for recent product events.
- Add up to five additional links or customize links to other Web sites.
- View and change product configuration, such as tray configurations.
- View and change network configuration.
- View and print information pages, such as the Configuration page.

- Receive alerts about product events, such as when the product is low on supplies, through e-mail.
   Set up four different destination lists for each user (administrators and service), with up to 20 recipients on each of the four lists.
- Select the language in which to display the HP EWS screens.
- Print to an HP product without having to install the product print driver.
- Conserve energy by scheduling the product sleep delay so that the product will go into sleep mode after a period of time of not being used.
- Schedule wakeup times for each day so that the product has finished initializing and calibrating by the time it is to be used.
- Send product configuration and supplies usage information periodically to your service provider.

#### HP Web Jetadmin and the HP Embedded Web Server

HP Web Jetadmin is a Web-based system management tool that you can use with a Web browser. The HP EWS and HP Web Jetadmin work together to meet all of your product-management needs. You can use the software to install and manage networked products effectively. Network administrators can manage networked products remotely, from practically anywhere.

The HP EWS provides a simple, easy-to-use solution for one-to-one product management in environments that have a limited number of products. However, in environments that have several products, you might want to use HP Web Jetadmin to manage groups of products. With HP Web Jetadmin you can discover, manage, and configure multiple products simultaneously.

HP Web Jetadmin is available from HP online support (HP Web Jetadmin <a href="www.hp.com/go/webjetadmin">www.hp.com/go/webjetadmin</a>).

## **System requirements**

In order to use the HP EWS, you must have the following components:

- A supported Web browser. Browsers that support embedded Web servers include (but are not limited to) the following:
  - Kongueror 3.0 or later
  - Microsoft Internet Explorer 6.0 or later
  - Mozilla Firefox 1.0 (and Mozilla derivatives)
  - Netscape Navigator 6.2 or later
  - Opera 7.0 or later
  - Safari 1.0 or later
- A transmission control protocol/Internet protocol-based (TCP/IP-based) network connection.
- An HP Jetdirect print server (embedded or enhanced input/output [EIO]) installed in the product.

## **Opening the HP Embedded Web Server**

Use the following procedure to open the HP EWS.

2 Chapter 1 Overview ENWW

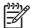

NOTE You cannot view the HP EWS screens from outside of a firewall.

- Open a supported Web browser.
- 2. In the **Address** or **Go to** field, type the IPv4 or IPv6 TCP/IP address, the host name, or the configured host name that is assigned to the product. See the following examples.
  - IPv4 TCP/IP address: http://192.168.1.1
  - IPv6 TCP/IP address: http://[2001:0ba0:0000:0000:0000:0000:0000:1234]
  - Host name: npixxxx
  - Configured host name: http://www.[your\_server].com

If you do not know the TCP/IP address for the product, you can find it by using the control-panel menu or by printing a configuration page. For instructions, see the user guide that came with your product.

## Login and logoff

The HP EWS has screens that can be used to view product information and change configuration options. The screens that appear, and the settings on them, vary according to how you gain access to the HP EWS: as a general user, an information technology (IT) administrator, or a service provider. These passwords can be customized by an IT administrator or a service provider.

In a password-protected HP EWS, only the **Information** tab is available to users who do not log in by using the password. If no password has been set (which is the default), all of the tabs are visible.

If a password has been set, you must log on as an IT administrator or a service provider to gain access to the protected HP EWS tabs (**Settings**, **Digital Sending**, and **Networking**).

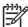

**NOTE** For information about changing passwords as an IT administrator, see <u>Security</u>. If you are a service provider, see your product service guide.

#### To log in as an administrator

Use the following procedure to log in to the HP EWS as an administrator.

After you open the EWS, click the Log In link in the upper-right corner of the screen.

The **Enter Network Password** dialog box appears, as shown in the following illustration. The appearance of the login screen might vary, depending on your operating system and browser.

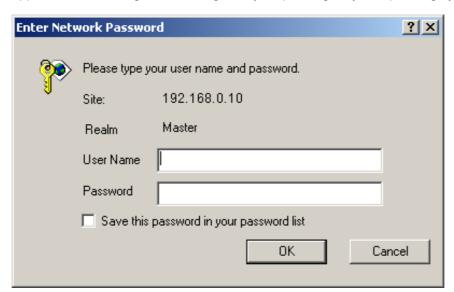

Figure 1-1 Enter Network Password dialog box

Type admin for the user name, type your password, and then click OK.

#### To log off as an administrator

Use the following procedure to log off.

- Click the Log Off link.
- 2. To complete the logoff, close the browser.

4 Chapter 1 Overview ENWW

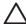

**CAUTION** If you do not close the browser, the connection to the product HP EWS continues to run and could pose security risks.

## Navigating through the HP Embedded Web Server

To navigate through the HP EWS screens, click one of the tabs (such as **Information** or **Settings**), and then click one of the menus on the navigation bar that is located on the left side of the screen.

The following illustration and table provide information about the HP EWS screens.

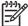

**NOTE** The appearance of the HP EWS screens might differ from the illustrations in this user guide, depending on the product features and the settings that your IT administrator has established.

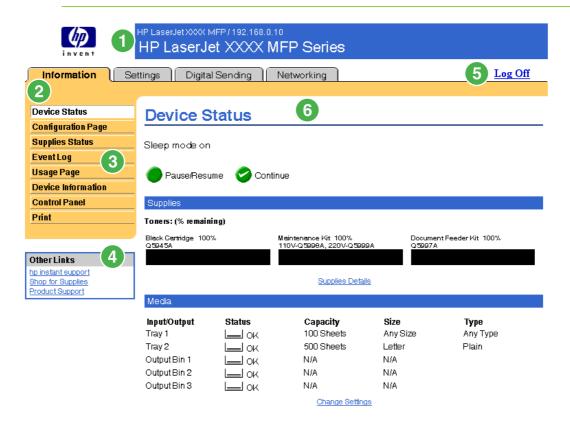

Figure 1-2 Sample HP EWS screen

Table 1-1 HP Embedded Web Server

| Callout | HP EWS screen feature                 | Description                                               | More information |
|---------|---------------------------------------|-----------------------------------------------------------|------------------|
| 1       | Product name<br>and TCP/IP<br>address | View the product name and Internet protocol (IP) address. |                  |

Table 1-1 HP Embedded Web Server (continued)

| Callout | HP EWS screen feature | Description                     |                                                                                                    | More information                                                                                                    |
|---------|-----------------------|---------------------------------|----------------------------------------------------------------------------------------------------|----------------------------------------------------------------------------------------------------|
| 2       | Tabs                  | Information tab                 | View information about the product. You cannot configure the product using the screens on this tab.                                                             | See Viewing product status from the HP EWS Information screens.                                                                                  |
|         |                       | Settings tab                    | Use the features on this tab to configure the product.                                                                                                    | See Configuring the product from the Settings screens.                                                                                           |
|         |                       | Digital Sending tab             | Use the features on this tab to configure the digital sending capabilities.                                                                                     | See Setting the digital sending options.                                                                                                    |
|         |                       |                                 | NOTE If the Digital Sending Software (HP DSS) has been installed, the digital sending options must be configured by using the HP MFP DSS Configuration Utility. |                                                                                                    |
|         |                       | Networking tab                  | View network status and configure the network settings.                                                                                                    | See Managing network operation from the Networking screens.                                                                                      |
| 3       | Menus                 | Different on each tab           | Click a tab to show the menus.                                                                                                    |                                                                                                    |
| 4       | Other Links           | hp instant support              | Connect to a set of Web resources that help solve problems and describe the additional services that are available for your HP product.                         | <ul> <li>See <u>Using the Other Links as a resource</u>.</li> <li>See <u>hp instant support</u>.</li> <li>See <u>Product Support</u>.</li> </ul> |
|         |                       | Shop for Supplies               | Use the Internet to order genuine HP supplies for your HP product.                                                                                              | See My Service Provider and My Service Contract.                                                                                                 |
|         |                       | Product Support                 | Use product-specific help from the HP Web site to solve a problem.                                                                                              | -                                                                                                    |
| 5       | Log In/Log Off        | Different for each type of user | Log in as an IT administrator or service provider.                                                                                                    | See <u>Login and logoff</u> .                                                                                                    |
| 6       | Screen                | Different for each menu item    | Click a menu item to show a screen.                                                                                                    | the HP EWS Information screens.                                                                                                    |
|         |                       |                                 |                                                                                                    | <ul> <li>See <u>Configuring the product from</u><br/>the <u>Settings screens</u>.</li> </ul>                                                     |
|         |                       |                                 |                                                                                                    | See <u>Managing network operation</u><br>from the Networking screens.                                                                            |

Chapter 1 Overview ENWW

6

# 2 Viewing product status from the HP EWS Information screens

The screens available from the **Information** tab are for informational purposes only; you cannot configure the product from these screens. To configure the product through the HP EWS, see <u>Configuring the product from the Settings screens</u>.

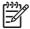

**NOTE** Some products do not support all of these screens.

ENWW 7

#### **Device Status**

Use the **Device Status** screen to view the current status of the product. The following illustration and table describe how to use this screen.

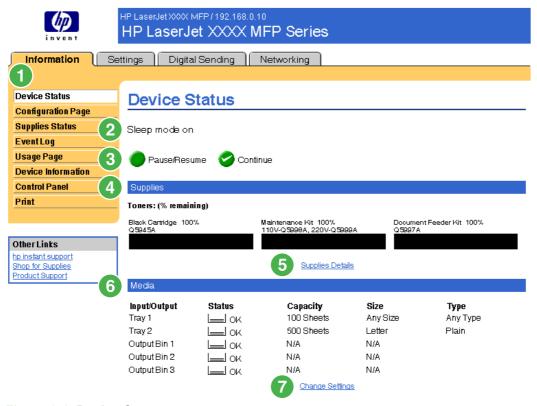

Figure 2-1 Device Status screen

Table 2-1 Device Status

| Callout | Area on the screen    | Information or capability that the area provides                                                                                                    |  |
|---------|-----------------------|----------------------------------------------------------------------------------------------------|--|
| 1       | HP EWS tabs and menus | For more information, see Navigating through the HP Embedded Web Server.                                                                                                    |  |
| 2       | Status                | Shows the device status (the same information that appears on the control-panel display).                                                                                                   |  |
| 3       | Control-panel buttons | Use these control-panel buttons just as you would at the product. To select which control-panel buttons appear on this screen, go to the <b>Security</b> screen on the <b>Settings</b> tab. |  |
| 4       | Supplies              | Shows the percentage of life remaining for each supply.                                                                                                    |  |
|         |                       | NOTE The HP EWS also displays the status information for the staples cartridge for the HP LaserJet M5025mfp and the HP LaserJet M5035mfp products only.                                     |  |
| 5       | Supplies Details      | Opens the <b>Supplies Status</b> screen, where you can view information about product supplies.                                                                                             |  |
| 6       | Media                 | Shows the status and configuration information for the input trays and output bins.                                                                                                    |  |

Table 2-1 Device Status (continued)

| Callout | Area on the screen | Information or capability that the area provides                                                                                                  |  |
|---------|--------------------|----------------------------------------------------------------------------------------------------|--|
|         |                    | The media status is ${\bf OK}$ until the tray is completely empty. When the tray is empty, the status is ${\bf Out}$ .                            |  |
|         |                    | NOTE The HP EWS also displays the status information for the stacker bin for the HP LaserJet M5025mfp and the HP LaserJet M5035mfp products only. |  |
| 7       | Change Settings    | Opens the <b>Other Settings</b> screen, where you can change the paper-type settings.                                                             |  |

ENWW Device Status 9

# **Configuration Page**

Use the **Configuration Page** screen to view current product settings, help troubleshoot problems, and verify the installation of optional accessories such as dual inline memory modules (DIMMs). The following illustration and table describe how to use this screen.

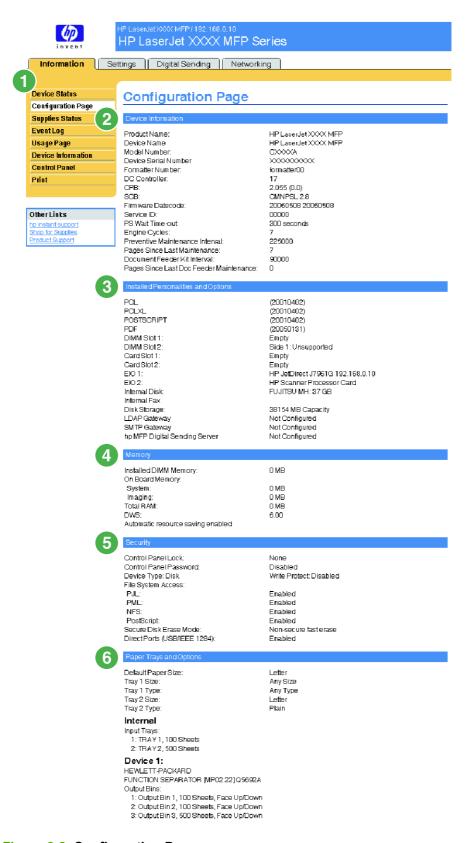

Figure 2-2 Configuration Page screen

ENWW Configuration Page 11

Table 2-2 Configuration Page

| Callout | Area on the screen                  | Information or capability that the area provides                                                                                                    |  |
|---------|-------------------------------------|----------------------------------------------------------------------------------------------------|--|
| 1       | HP EWS tabs and menus               | For more information, see <u>Navigating through the HP Embedded Web Server</u> .                                                                                                    |  |
| 2       | Device Information                  | Lists the serial number, version numbers, and other information for the device.                                                                                                    |  |
| 3       | Installed Personalities and Options | <ul> <li>Version and TCP/IP address for all network devices connected to the product (Jetdirect or internal Jetdirect)</li> <li>All of the printer languages that are installed (such as printer command language [PCL] and PostScript® [PS])</li> <li>Options that are installed in each DIMM slot and EIO slot</li> <li>USB devices that can be connected to a printer used as a host USB controller, such as mass storage devices, card swipes, or keypads</li> <li>NOTE The LDAP Gateway and DSS Server entries do not appear for the HP LaserJet M3027mfp and M5025mfp products.</li> </ul> |  |
| 4       | Memory                              | Lists the memory information, PCL Driver Work Space (DWS), and resource saving information.                                                                                                    |  |
| 5       | Security                            | Lists the status of the control-panel lock, disk write-protect options, and direct-connect (USB or parallel) ports.  You can change the status of the Direct Connect ports on the Security screen under the Settings tab by selecting or clearing the Disable Direct Ports check box.                                                                                                    |  |
| 6       | Paper Trays and Options             | Lists the size and type of media that is specified for each of the trays in the product. If a duplexing unit or any paper-handling accessories are installed on the product, information about those devices is also listed here.                                                                                                    |  |

## **Supplies Status**

The **Supplies Status** screen shows more detailed supplies information and provides part numbers for genuine HP supplies. (It is helpful to have the part numbers available when ordering supplies.) The following illustration and table describe how to use this screen.

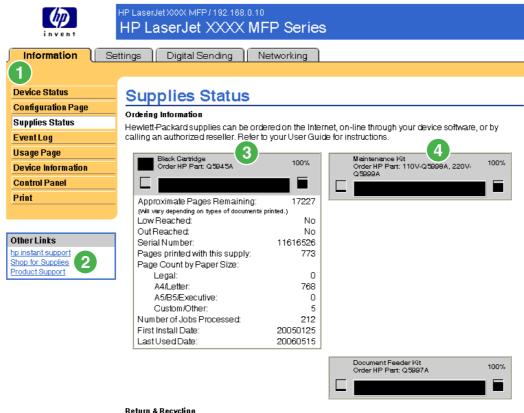

Return & Recycling

Please return your genuine HP supplies for recycling to Hewlett-Packard. For more information, please visit us at  $\frac{http://www.hp.com/go/recycle}{http://www.hp.com/go/recycle}$ 

Figure 2-3 Supplies Status screen

Table 2-3 Supplies Status

| Callout | Area on the screen          | Information or capability that the area provides                                                                                                    |
|---------|-----------------------------|----------------------------------------------------------------------------------------------------|
| 1       | HP EWS tabs and menus       | For more information, see <u>Navigating through the HP Embedded Web Server</u> .                                                                                                    |
| 2       | Shop for Supplies link      | Use this feature to connect to a Web page that facilitates online ordering of supplies from a reseller of your choice.                                                                                                    |
| 3       | Print Cartridge Information | If available, this lists the percent of life remaining and the estimated number of pages remaining before the supply is empty; the total number of pages that have been processed with the supply; the supply serial number and HP part number; and an indication of whether or not the supply has reached the low status.  If the <b>Override at Out</b> option has been enabled at the product control panel, |
|         |                             | a message appears, when the supply is exhausted, stating that the cartridge was used with the override setting.                                                                                                    |

ENWW Supplies Status 13

Table 2-3 Supplies Status (continued)

| Callout | Area on the screen                | Information or capability that the area provides                                                                                                    |  |
|---------|-----------------------------------|----------------------------------------------------------------------------------------------------|--|
|         |                                   | NOTE If a non-HP supply is used, information about the devimight not be available. In addition, a warning message about the risks associated with using non-HP supplies could appear on the screen. No further information about the status of the supply we be available. |  |
| 4       | Long-Life Supplies<br>Information | If available, this lists the percent of life remaining and the estimated num of pages remaining with the supply.                                                                                                    |  |
|         |                                   | NOTE Status information for the staples cartridge also appear in this area for the HP LaserJet M5025mfp and the HP LaserJet M5035mfp products only.                                                                                                    |  |

# **Event Log**

The **Event Log** screen shows the most recent product events, including jams, service errors, and other printer errors. The following illustration and table describe how to use this screen.

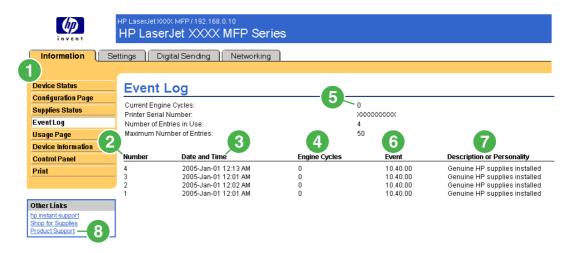

Figure 2-4 Event Log screen

Table 2-4 Event Log

| Callout | Area on the screen         | Information or capability that the area provides                                                                                                    |
|---------|----------------------------|----------------------------------------------------------------------------------------------------|
| 1       | HP EWS tabs and menus      | For more information, see <u>Navigating through the HP Embedded Web Server</u> .                                                                                                    |
| 2       | Number                     | Lists the order in which the errors occurred. The last error to occur has the highest number.                                                                                                 |
| 3       | Date and Time              | Lists the date and time for each event logged.                                                                                                    |
| 4       | Engine Cycles              | Shows the number of engine cycles that the product had completed when the error occurred. The product completes one engine cycle for every Letter/A4-size page side that it prints or copies. |
| 5       | Current Engine Cycles      | Shows the number of engine cycles that the product has completed to date.                                                                                                    |
| 6       | Event                      | Shows the internal event code for each event.                                                                                                    |
| 7       | Description or Personality | Shows a brief description of some events.                                                                                                    |
| 8       | Product Support link       | Provides access to the HP support Web site for product-specific troubleshooting information.                                                                                                  |

ENWW Event Log 15

# **Usage Page**

The **Usage Page** screen gives a page count for each size of media that has passed through the product, as well as the number of duplexed pages. The total is calculated by multiplying the sum of the print count values by the Units value.

The information on this screen can be used to determine how much toner or paper to keep on hand. The following illustration and table describe how to use this screen.

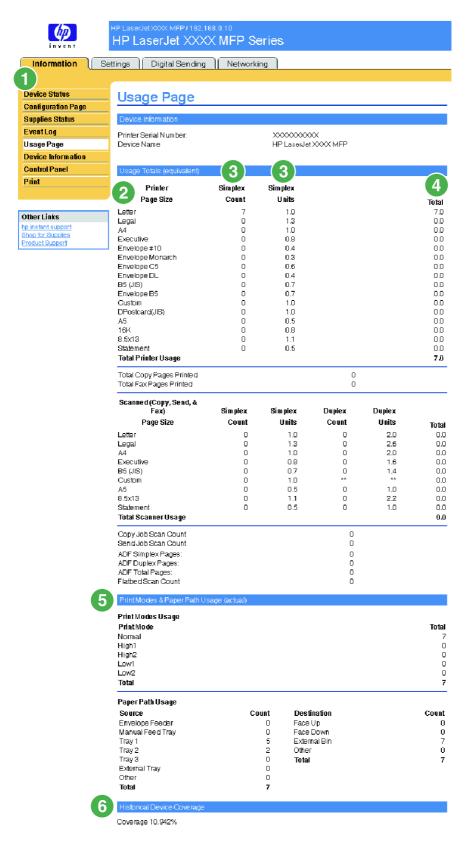

Figure 2-5 Usage Page screen

ENWW Usage Page 17

Table 2-5 Usage Page

| Callout | Area on the screen                      | Information or capability that the area provides                                                                                                    |  |
|---------|-----------------------------------------|----------------------------------------------------------------------------------------------------|--|
| 1       | HP EWS tabs and menus                   | For more information, see <u>Navigating through the HP Embedded Web Server</u> .                                                                                                    |  |
| 2       | Usage Totals (equivalent)               | Indicates the types of pages that have been printed, the number of single-<br>sided pages that have been printed, the number of duplexed pages that<br>have been printed, and the total number of pages that have been printed. |  |
| 3       | Units                                   | A unit is equal to a standard A4-size (letter-size) page. All other page sizes are referenced in relation to this standard size. An A4-size (letter-size) page printed on both sides counts as 2 units.                         |  |
| 4       | Duplex 1 Image                          | "Duplex 1 image" refers to pages that are printed as part of a duplexed print job, but which are blank on the second side.                                                                                                    |  |
| 5       | Print Modes & Paper Path Usage (actual) | Indicates the different print modes that have been used for color and monochrome (black-and-white) print jobs.                                                                                                    |  |
| 6       | Historical Printer Coverage             | Indicates the average amount of toner that is used on each printed page.                                                                                                    |  |

#### **Device Information**

The **Device Information** screen shows the following information:

- Device name
- Device location
- Asset number
- Company name
- Contact person
- Product name
- Device model
- Device serial number

The product name, device model, and device serial number are generated automatically. You can configure the other information on this screen from the **Device Information** screen on the **Settings** tab.

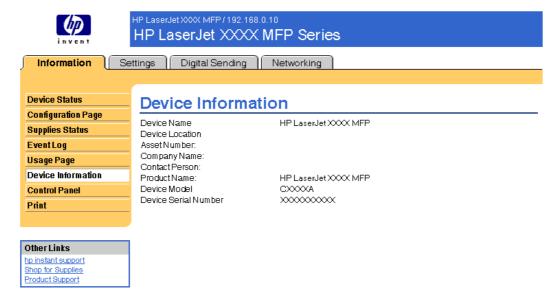

Figure 2-6 Device Information screen

ENWW Device Information 19

#### **Control Panel**

The **Control Panel** screen shows the product control-panel display as if you were standing at the product. Because this view shows the product status, it can help you troubleshoot problems with the product.

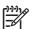

NOTE The appearance of the screen might vary, depending on your product.

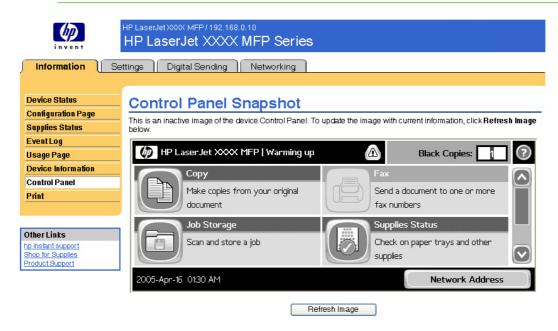

Figure 2-7 Control Panel screen

#### **Print**

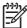

**NOTE** The **Print** screen (and the **Print** menu on the left) is available only if it has been configured to appear on the **Security** screen under the **Settings** tab. Use the **Security** screen to disable the **Print** screen if you do not want it to appear for security reasons. For more information, see <u>Security</u>.

Use the **Print** screen to print print-ready files or to update your product firmware remotely.

You can use the **Print** screen to print one file at a time from a product that supports the HP EWS. This feature is especially useful if you are a mobile user, because you do not have to install the product's print driver in order to print; you can print anywhere at any time.

You can print print-ready files, such as documents that have been generated by using a "print to file" driver option. Print-ready files commonly have file name extensions such as .PS (postscript), .PDF (Adobe Portable Document Format), and .PRN (Windows print-ready File).

You can also use the **Print** screen to update your product firmware. This feature is especially useful because you do not have to install additional software in order to update the product firmware. When updated firmware files are available for your product, you can download them your product support Web site:

- www.hp.com/go/LJM3027mfp firmware
- www.hp.com/go/LJM3035mfp\_firmware
- www.hp.com/go/LJM4345mfp\_firmware
- www.hp.com/go/LJM5025mfp\_firmware
- www.hp.com/go/LJM5035mfp\_firmware

The following illustration and table describe how to use this screen.

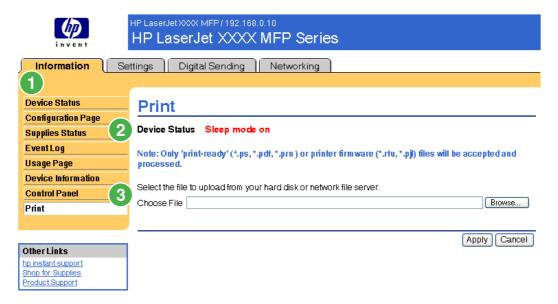

Figure 2-8 Print screen

ENWW Print 21

Table 2-6 Print page

| Callout | Area on screen        | Information or capability that the area provides                                                                              |
|---------|-----------------------|----------------------------------------------------------------------------------------------------|
| 1       | HP EWS tabs and menus | For more information, see <u>Navigating through the HP Embedded Web Server</u> .                                              |
| 2       | Device Status         | Shows the device status (the same information that appears on the <b>Device Status</b> screen and the control-panel display). |
| 3       | Choose File           | Prints a file that is located on your laptop, computer, or a network file server.                                             |

### Printing a file or updating firmware from the Print screen

Use the following procedure to print a file or update product firmware from the **Print** screen.

- 1. Select a file that resides on your machine or on your network by clicking **Browse** to browse to a file that you want to print.
- 2. Click Apply.

# 3 Configuring the product from the Settings screens

Use the screens on the **Settings** tab to configure the product from your computer.

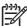

**NOTE** Some products do not support all of these screens.

## **Configure Device**

You can use the **Configure Device** screen to print device information pages and configure the device remotely.

The menus on this screen are similar to the menus that are available at your device control panel. Some of the device control-panel menus are not available from the HP EWS. See the documentation that came with your device for more information about the different menus that your device supports.

The following illustration, table, and example procedure describe how to use this screen.

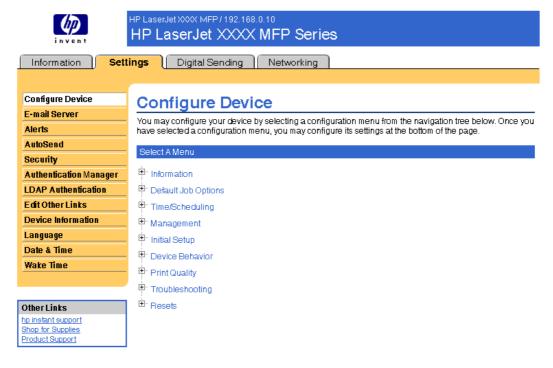

Figure 3-1 Configure Device screen

ENWW Configure Device 23

Table 3-1 Configure Device

| Callout | Area on the screen    | Information or capability that the area provides                                                 |                                                                                                    |
|---------|-----------------------|--------------------------------------------------------------------------------------------------|----------------------------------------------------------------------------------------------------|
| 1       | HP EWS tabs and menus | For more information, see <u>Navigating through the HP Embedded Web Server</u> .                 |                                                                                                    |
| 2       | Select A Menu         | INFORMATION menu                                                                                 | Print device information pages, which provide details about the device and its configuration.                                                                                      |
|         |                       | FAX menu                                                                                         | Configure the fax settings and get reports about fax activity.                                                                                                    |
|         |                       | PAPER HANDLING menu                                                                              | Set the type of media that is in each tray.                                                                                                    |
|         |                       | CONFIGURE DEVICE menu                                                                            | Configure the device to affect the device behavior. For example, you can configure device personality settings from this menu, such as print-quality settings or destination bins. |
|         |                       | DIAGNOSTICS menu                                                                                 | Get information about the device that you can use to troubleshoot problems.                                                                                                    |
| 3       | Plus sign (🛨)         | Click the plus sign next to a menu, or click the menu itself, to see the submenus or subentries. |                                                                                                    |
| 4       | PAUSE                 | Select this check box to pause the device.                                                       |                                                                                                    |

#### Using the menus on the Configure Device screen

The following procedure is provided *only* as an example. Similar procedures can be used to set other menu items.

Follow these steps to print a configuration page (example procedure).

- 1. Click INFORMATION.
- Select the check box for the information page that you want to view or print, and then click Apply.

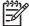

**NOTE** Print drivers and software programs frequently override selections that are made on the **Printing** menu and the **Paper Handling** menu. For more information, see the user guide that came with your product. Any changes are reflected on the **Device Status** screen, the **Configuration Page** screen, and the **Paper Handling** menu.

#### **E-mail Server**

Use the **E-mail Server** screen to configure e-mail settings for outgoing e-mail. Use the settings on this screen to send and receive e-mail messages, including product alerts. The following illustration, table, and procedures describe how to use this screen.

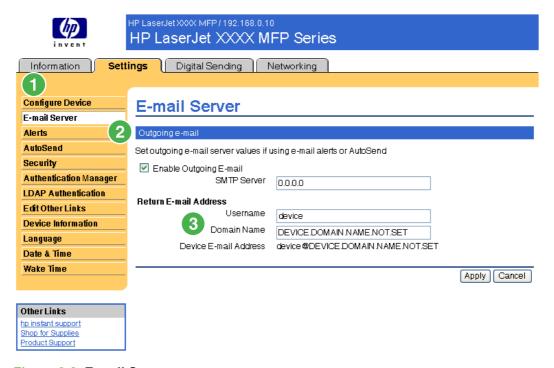

Figure 3-2 E-mail Server screen

Table 3-2 E-mail Server

| Callout | Area on the screen    | Information or capability that the area provides                                                                                                    |
|---------|-----------------------|----------------------------------------------------------------------------------------------------|
| 1       | HP EWS tabs and menus | For more information, see <u>Navigating through the HP Embedded</u> <u>Web Server</u> .                                                                  |
| 2       | Outgoing e-mail       | Configure outgoing e-mail if you intend to use the Alerts or AutoSend features. For more information, see <u>Using the Alerts</u> screen with a product. |
| 3       | Return E-mail Address | This is the device's e-mail address that appears in device alerts. For more information, see Configuring the return e-mail address                       |

ENWW E-mail Server 25

#### Configuring outgoing e-mail

You must configure outgoing e-mail if you intend to use the Alerts or AutoSend features.

- 1. Gather the following information. (Your organization's network or e-mail administrator typically provides the information that is required to configure outgoing mail.)
  - The TCP/IP address of the simple mail transfer protocol (SMTP) mail server on your network.
     The EWS uses the SMTP server TCP/IP address to relay e-mail messages to other computers.
  - The e-mail domain name suffix that is used to address e-mail messages within your organization.
- 2. Select the Enable Outgoing E-mail check box.
- **3**. Type the SMTP server TCP/IP address in the **SMTP Server** text box.
- Type the domain name in the **Domain Name** text box.
- Click Apply to save the changes.

#### Configuring the return e-mail address

When you configure the return e-mail address on the **E-mail Server** page, you are configuring the identity of the product. For example, if you type anyone in the **Username** field and your.company.com in the **Domain Name** field, all e-mails sent out by the product will come from anyone@your.company.com. In this example, anyone@your.company.com is the identity of the product.

#### **Alerts**

From the **Alerts** screen, IT administrators can set up the product to send problem and status alerts to anyone through e-mail messages. When this function is configured, alerts are automatically triggered about supplies, paper-path status, and other service and advisory information. More than one individual can receive alerts, with each person receiving only specific alerts. For example, an administrative assistant might be responsible for ordering print cartridges or fixing jams, and could receive advanced warning when toner is low or a jam occurs. Similarly, the long-life supplies might be handled by an external service provider, who could receive alerts about performing product maintenance, loading the front or rear stapler, and similar needs.

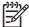

**NOTE** A user can create up to four different destination lists, with up to 20 recipients on each list.

By selecting the Remove Control Panel Supplies Status Messages option (available on the Alerts - setup screen that appears when you press the New Destination List button), you can suppress the Cartridge low or Cartridge out supplies status messages on the control panel. The message is suppressed at the control panel only if one or both of these alerts has first been selected to be received.

The following illustration, table, and procedures describe how to use this screen to edit, test, and delete destinations and destination lists.

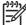

**NOTE** In order for alerts to function, outgoing e-mail must be enabled. To enable outgoing mail, see Configuring outgoing e-mail.

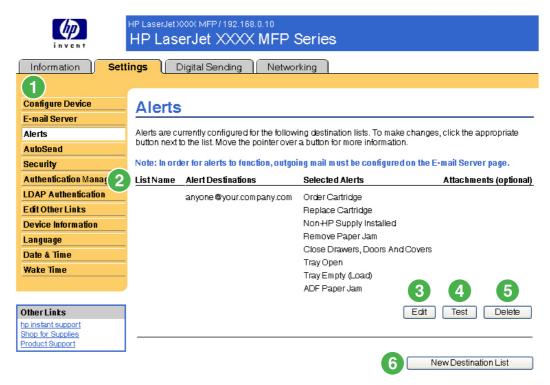

Figure 3-3 Alerts screen

ENWW Alerts 27

Table 3-3 Alerts

| Callout | Area on the screen       | Information or capability that the area provides                                |
|---------|--------------------------|---------------------------------------------------------------------------------|
| 1       | HP EWS tabs and menus    | For more information, see Navigating through the HP Embedded Web Server.        |
| 2       | Destination list summary | Lists the current selections for each destination.                              |
| 3       | Edit                     | Click this button to make changes to the destination or destination list.       |
| 4       | Test                     | Click this button to send a test alert to the destination or destination list.  |
| 5       | Delete                   | Click this button to delete the destination or destination list.                |
| 6       | New Destination List     | Click this button to define the settings for a new destination list for alerts. |

## Using the Alerts screen with a product

You can set up four different lists, with up to 20 recipients on each list.

The **Alerts - setup** screen that appears when you click either **Edit** or **New Destination List** looks similar to the following illustration.

ENWW Alerts 29

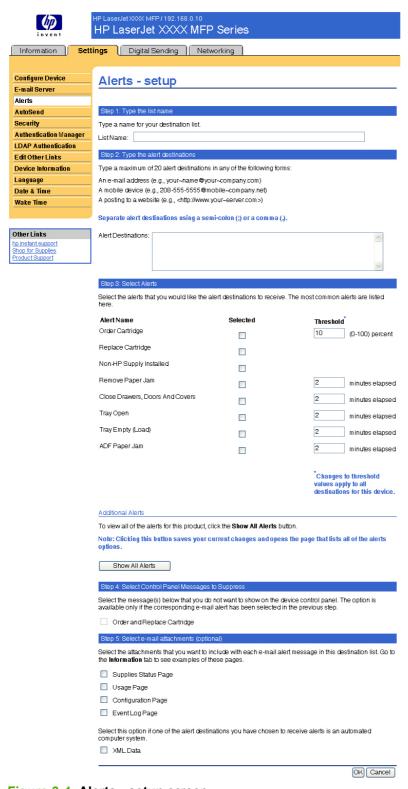

Figure 3-4 Alerts - setup screen

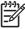

**NOTE** Order staples cartridge and Replace staples cartridge also appear on the list of available alerts for the HP LaserJet M5025mfp and the HP LaserJet M5035mfp products only.

#### To configure alerts

- Do one of the following:
  - To create a new destination list, click **New Destination List**.

-Or-

To modify an existing destination list, click Edit next to the list that you want to modify.

The **Alerts - setup** screen appears.

- 2. Type a name in the **List Name** field, such as Service or Supplies.
- 3. Type the e-mail addresses for people who you want to receive alerts. In large environments, system administrators can route e-mail addresses to list servers, URLs, and mobile devices for expanded alerts. Add multiple destinations by separating each destination with a comma or semicolon.
- 4. Select the check box for the alerts that you want to be sent with this destination list. (To see all of the alerts that are available for the product, click **Show All Alerts**.)
- **5.** Where applicable, set the threshold value for the individual alerts.

The threshold value for service alerts and for the paper-path alerts is a user-specified number of minutes. This is the amount of time that an event will be ignored before an e-mail alert message is sent. For example, you might want to set the threshold value for the "Tray Open" alert to 10 minutes to allow someone to close the tray after loading the tray or clearing a jam.

6. Under Select Control Panel Messages to Suppress, select messages that you do not want to appear on the product control panel. This step applies only to messages that were selected to be received as alerts.

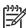

**NOTE** If the browser does not accept JavaScript, then the check box for message suppression will be always enabled. The check-box selection is validated when you submit the page by pressing the **Apply** button. If the alerts corresponding to the alerts selected for suppression have not been selected, the **Alerts - setup** screen is reloaded with a warning message, informing you that you must first select the corresponding alerts in order to suppress their appearance on the control panel.

- Select the attachments that you want to be included with your e-mail alert messages. These
  attachments can include the following pages. (Go to the **Information** tab to see examples of these
  pages.)
  - Supplies Status Page
  - Usage Page
  - Configuration Page
  - Event Log Page
  - XML Data

The **XML Data** option should be selected if one of the destinations you have chosen to receive alerts is an automated computer system. Each item that you select will be attached to the e-mail. For example, if you select **Usage Page** and **Event Log Page**, you will receive one e-mail message with two attachments, one for each selection. If you also select the **XML Data** option, you will receive one e-mail message with three attachments: one attachment for the Usage Page in HTML.

ENWW Alerts 31

one for the Event Log in HTML, and a third consisting of instant support information in a text file attachment that has an .XML extension.

- 8. Click **Apply** to save the information.
- 9. Repeat steps 1 through 7 for each additional list or destination.

Use the following procedure to test the destination list configuration.

#### To test the configuration of a destination list

1. Click the **Test** button next to the destination list that you want to test.

The following window appears.

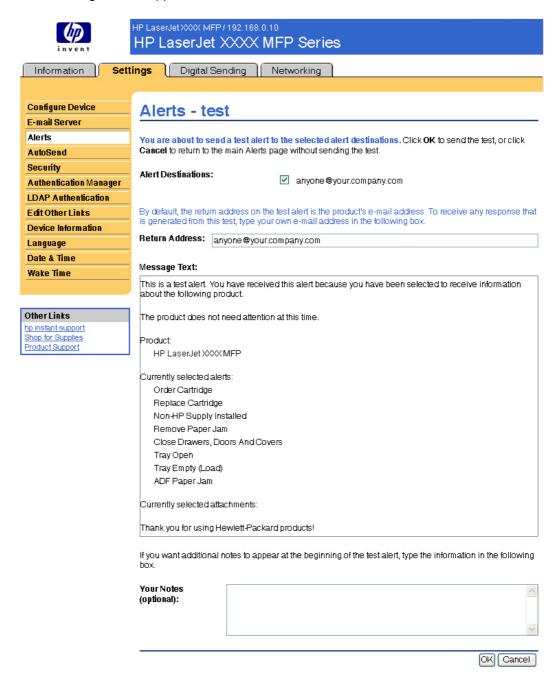

Figure 3-5 Alerts - test screen

- 2. Select the destinations that you want to test.
- The return address is the product's e-mail address. Type your e-mail address in the Return
   Address box if you would like to receive messages about any errors that are generated from the
   test alert (for example, to be notified of an incorrect destination address).

ENWW Alerts 33

- If applicable, type additional information that you would like to appear at the beginning of the email alert message in the Your Notes (optional) text field.
- Click OK.

#### To delete destinations and destination lists

- If you have multiple destinations configured, you can delete a destination or destination list by clicking the **Delete** button next to the destination or destination list that you want to delete.
- Click **OK** to confirm the deletion.

#### Sending e-mail commands to the product

Another method for receiving information pages is by requesting them from the product. When outgoing mail is configured, the product can attach information pages, such as the Supplies Status page or the Configuration page, to e-mail messages. You can use this feature to solve a problem or check the status of supplies.

#### To request information pages by using an e-mail message

When composing a message to the product, you must format the **To**, **From**, and **Subject** fields correctly in your e-mail program.

- **1.** Make outgoing e-mail functions available by following the instructions that are listed in this chapter. (For more information, see <u>E-mail Server</u>)
- 2. From your e-mail program, compose a message to the product by completing the following steps:
  - a. In the To field, type the product's e-mail address. The user name combined with the product's domain name (which is specified in the outgoing mail configuration) is the e-mail address for the product. For example, if the POP3 mailbox account user name is "product" and the POP3 server is "hp.com", the product's e-mail address is "product@hp.com".
  - Your e-mail program should automatically complete the From field with your return e-mail address.
  - c. In the **Subject** field, type the appropriate text for the format and page that you would like to attach. You can request a Configuration page, a Supplies Status page, or an AutoSend page. For example, if you would like to attach the Configuration page in .HTML file format, type this.configpage?configpage=email&format=html.

Table 3-4 Requesting information pages using an e-mail message

| Page                       | HTML format                                        | XML format                                        |
|----------------------------|----------------------------------------------------|---------------------------------------------------|
| Configuration page         | this.configpage?<br>configPage=email&format=html   | this.configpage?<br>configPage=email&format=xml   |
| Supplies Status page       | this.configpage?<br>suppliesPage=email&format=html | this.configpage?<br>suppliesPage=email&format=xml |
| AutoSend page <sup>1</sup> | not applicable                                     | this.configpage?<br>autosend=email&format=xml     |

The AutoSend page is not sent to the sender of the e-mail (as indicated in Step 2b, above). It is sent to the e-mail address specified in the AutoSend screen of the Settings tab.

#### Click Send.

The product checks for new e-mail messages once every 3 minutes. When the product receives the e-mail message, it generates a reply and sends the requested information back to the sender's e-mail address (as specified in the **From** field of the original e-mail message).

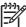

**NOTE** Depending on delays in the network and your organization's mail server, a response might take from 1 minute to several hours to arrive in your e-mail program's inbox. If the **To**, **From**, and **Subject** fields are not correctly formatted in your e-mail message, the product does not send a message in response.

#### **AutoSend**

Use the **AutoSend** screen to send product-configuration and supplies-usage information periodically to e-mail destinations of your choice, such as service providers. This feature establishes a relationship with Hewlett-Packard Company or another service provider to provide you with services that include, but are not limited to, print-cartridge replacement, pay-per-page contracts, support agreements, and usage tracking. A user can add up to twenty AutoSend destinations. The following illustration, table, and procedure describe how to use this screen.

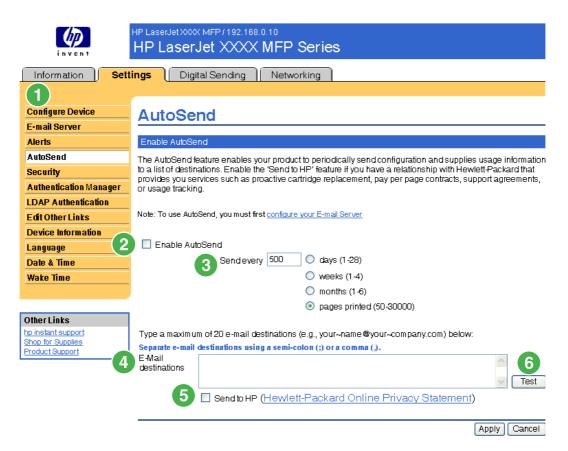

Figure 3-6 AutoSend screen

Table 3-5 AutoSend

| Callout | Area on the screen    | Information or capability that the area provides                         |
|---------|-----------------------|--------------------------------------------------------------------------|
| 1       | HP EWS tabs and menus | For more information, see Navigating through the HP Embedded Web Server. |
| 2       | Enable AutoSend       | Select this check box to turn on the AutoSend feature.                   |

ENWW AutoSend 35

Table 3-5 AutoSend (continued)

| Callout | Area on the screen    | Information or capability that the area provides                                                                                                    |
|---------|-----------------------|----------------------------------------------------------------------------------------------------|
| 3       | Send every [interval] | Select the interval at which you want the product to send the product configuration and supplies usage information to the destinations that are configured in the <b>E-Mail destinations</b> field.                                                                                       |
| 4       | E-Mail destinations   | Save a list of up to 20 e-mail addresses to receive the product-configuration information. The first e-mail address can be no more than 50 characters long.                                                                                                    |
| 5       | Send to HP            | Select this check box to send device configuration and supplies status information to HP on a regular basis. The information will be sent to an HP e-mail address (for example, myproduct@hp.com) in a text-based file with an .XML file extension. This file will be created in English. |
|         |                       | To view more information about how HP treats the information that is sent by AutoSend, click <b>Hewlett-Packard Online Privacy Statement</b> .                                                                                                    |
| 6       | Test                  | Click this button to save your settings and to send the information immediately, so that you can make sure that the recipient receives the messages.                                                                                                    |

#### To turn on the AutoSend feature

Use the following procedure to make the AutoSend feature available.

- **1.** Make outgoing e-mail functions available by following the instructions that are listed in this chapter. (For more information, see E-mail Server.)
- 2. Select the Enable AutoSend check box.
- 3. Click an option to specify the interval at which you want the product to send the product-configuration and supplies-usage information to the e-mail recipients (determined in the next step), and then type the number of days, weeks, months, or pages printed.
- **4.** Configure up to 20 destinations using the format that appears on the screen.
- To send device configuration and supplies status information to HP, select the Send to HP check box.
- 6. Click Apply.

## **Security**

The following illustration and table describe how to use the **Security** screen.

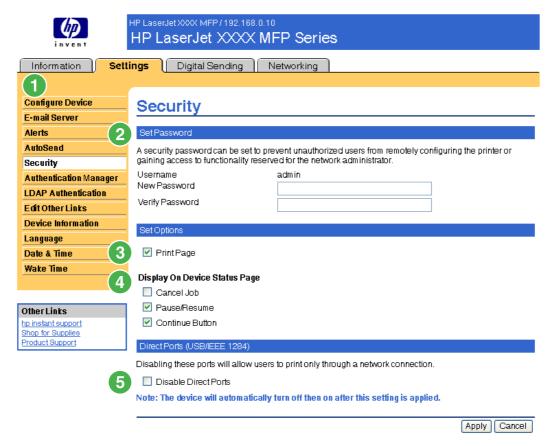

Figure 3-7 Security screen

Table 3-6 Security

| Callout | Area on the screen               | Information or capability that the area provides                                                                                                    |
|---------|----------------------------------|----------------------------------------------------------------------------------------------------|
| 1       | HP EWS tabs and menus            | For more information, see <u>Navigating through the HP Embedded Web</u> <u>Server</u> .                                                                                                    |
| 2       | Set Password                     | Set an administrator password to control who can gain access to the EWS <b>Settings</b> , <b>Digital Sending</b> , and <b>Networking</b> tabs. After the password has been set, users are prompted to type a password when they click the <b>Log In</b> link. For more information, see <u>Login and logoff</u> .  To clear a password, remove the characters from the <b>New Password</b> field, |
| 3       | Print Page                       | leave the <b>Verify Password</b> field empty, and click the <b>Apply</b> button.  Select to make the <b>Print</b> screen available in the <b>Information</b> tab.                                                                                                    |
| 4       | Display On Device Status<br>Page | Select the control-panel buttons that you want to appear on the <b>Device Status</b> screen (on the <b>Information</b> tab).                                                                                                    |
| 5       | Direct Ports                     | Select <b>Disable Direct Ports</b> to block walk-up printing and system access. When the setting is selected and applied, USB and IEEE 1284 ports are disabled.                                                                                                    |

ENWW Security 37

Callout

Area on the screen

Information or capability that the area provides

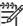

**NOTE** The **Disable Ports** section of the **Security** screen does not appear on the screen when direct-connect devices are not supported or if the HP EWS is currently running over a direct connection.

## **Authentication Manager**

Use the **Authentication Manager** screen to set the Device Functions that require users to successfully log in before use. The following illustration and table describe how to use this screen.

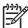

**NOTE** The **Authentication Manager** screen is not available for the HP LaserJet M3027mfp and M5025mfp products.

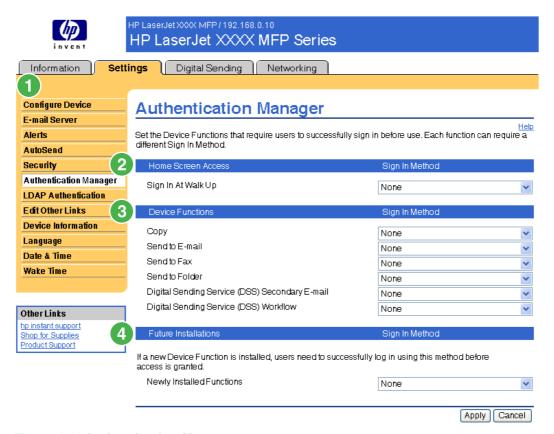

Figure 3-8 Authentication Manager screen

Table 3-7 Authentication Manager

| Callout | Area on the screen    | Information or capability that the area provides                         |
|---------|-----------------------|--------------------------------------------------------------------------|
| 1       | HP EWS tabs and menus | For more information, see Navigating through the HP Embedded Web Server. |
| 2       | Home Screen Access    | Specify a log-in method for users gaining access to the Home screen.     |

ENWW Authentication Manager 39

Table 3-7 Authentication Manager (continued)

| Callout | Area on the screen   | Information or capability that the area provides                                                    |  |
|---------|----------------------|----------------------------------------------------------------------------------------------------|--|
| 3       | Device Functions     | Specify a log-in method for users gaining access to the following functions:                        |  |
|         |                      | • Copy                                                                                              |  |
|         |                      | Send to E-mail                                                                                      |  |
|         |                      | Send to Fax                                                                                         |  |
|         |                      | Send to Folder                                                                                      |  |
|         |                      | Digital Sending Service (DSS) Secondary E-mail                                                      |  |
|         |                      | Digital Sending Service (DSS) Workflow                                                              |  |
| 4       | Future Installations | Specify a log-in method for users gaining access to any new features to be installed in the future. |  |

## **LDAP Authentication**

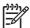

**NOTE** The **LDAP Authentication** screen is not available for the HP LaserJet M3027mfp and M5025mfp products.

Use the **LDAP Authentication** page to configure a Lightweight Directory Access Protocol (LDAP) server to authenticate device users. When LDAP authentication is selected as the Log In Method for one or more Device Functions on the Authentication Manager page, the user at the device must enter valid credentials (username and password) to gain access to those functions.

Authentication consists of two interdependent parts. First, the device verifies the user's credentials with the LDAP server. After the device user has supplied valid credentials and has been authenticated, the device searches for the user's e-mail address and name. If either step fails, the user is denied access to the functions that have been configured to require LDAP authentication.

Use the **LDAP Authentication** page to set up the parameters that are used to access the LDAP server and searches for the user's information. Note that this page only applies when LDAP is selected as a Log In Method on the Authentication Manager page. The following illustration and table describe how to use this screen.

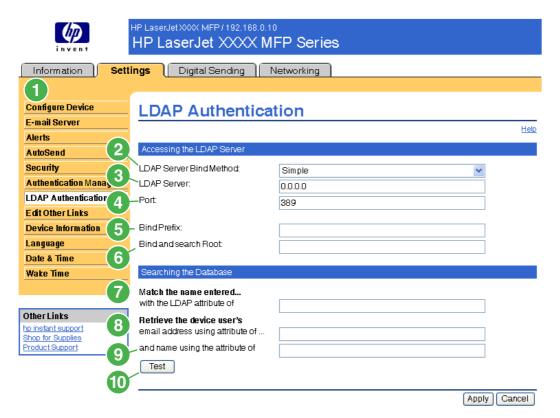

Figure 3-9 LDAP Authentication screen

Table 3-8 LDAP Authentication

| Callout | Area on the screen    | Information or capability that the area provides                                 |
|---------|-----------------------|----------------------------------------------------------------------------------|
| 1       | HP EWS tabs and menus | For more information, see <u>Navigating through the HP Embedded Web Server</u> . |

ENWW LDAP Authentication 47

Table 3-8 LDAP Authentication (continued)

| Callout | Area on the screen                                           | Information or capability that the area provides                                                                                                    |  |
|---------|--------------------------------------------------------------|----------------------------------------------------------------------------------------------------|--|
| 2       | LDAP Server Bind<br>Method                                   | The LDAP Server Bind Method setting determines how the device will access the LDAP server. Contact your LDAP server administrator to determine which method will work best for you.                                                                                                    |  |
|         |                                                              | <ul> <li>Simple - The selected LDAP server does not support encryption. Note that the<br/>password, if any, will be sent unencrypted across the network.</li> </ul>                                                                                                    |  |
|         |                                                              | <ul> <li>Simple over SSL - The selected LDAP server supports encryption using the<br/>Secure Sockets Layer (SSL) protocol. All data, including the username and<br/>password, will be encrypted. The LDAP server must be set up to support SSL,<br/>including configuring a certificate that establishes its identity.</li> </ul>                                                                                                |  |
|         |                                                              | Also, the device network interface must be configured with a Certificate Authority (CA) certificate to validate the LDAP server. The CA certificate is configured on the Networking tab of the Web interface. In some LDAP server configurations, a client certificate is also required and is configured on the same Networking tab.                                                                                            |  |
| 3       | LDAP Server                                                  | The LDAP Server setting is the host name or IP address of the LDAP server to be used to authenticate device users. When using SSL, the name or address typed here must match the name in the certificate that the server sends.                                                                                                    |  |
|         |                                                              | Multiple servers can be included in this field by separating their addresses with a vertical bar (' ', ASCII 0x7c) character. This feature can be used, for example, to specify primary and backup servers. The network interface only supports a single Certificate Authority (CA) certificate, so all the LDAP servers in the list must use the same CA.                                                                       |  |
| 4       | Port                                                         | The Port setting refers to the TCP/IP port number on which the server is processing LDAP requests. Typically, this is port 389 for Simple binds or 636 for Simple over SSL binds.                                                                                                    |  |
| 5       | Bind Prefix                                                  | The Bind Prefix setting is the LDAP attribute used to construct the user's Distinguished Name (DN) for authentication. This prefix is combined with the username typed at the control panel to form the Relative Distinguished Name (RDN). Commonly used prefixes are "CN" (for common name) or "UID" (for user identity).                                                                                                    |  |
| 6       | Bind and search Root                                         | When the Use Device User's Credentials method is selected, the Bind and Search Root value is used during both phases of authentication. During the credential verification phase, this value is combined with the RDN to construct the full Distinguished Name (DN) of the user. During the user information searching phase, this value is the DN of the LDAP entry where the search begins.                                    |  |
|         |                                                              | When the Use Administrator Credentials method is selected, the Bind and Search Root is only used as a search root. The Search Root of the base of the LDAP directory can be specified, and the device will search the entire LDAP tree for the user object corresponding to the username entered at the device.                                                                                                    |  |
| 7       | Match the name entered with the LDAP attribute of            | When searching for the device user's information in the LDAP database, the contents of the attribute specified in this field are compared to the username that was typed during authentication. This attribute is usually the same as the Bind Prefix.                                                                                                    |  |
| 8       | Retrieve the device user's e-mail address using attribute of | After the device user has been located in the LDAP database, the user's e-mail address is retrieved from the database by using the LDAP attribute specified in the e-mail address using attribute of field.                                                                                                    |  |
| 9       | and name using the attribute of                              | The user's display name is obtained from the LDAP attribute that is specified in the name using attribute of field.                                                                                                    |  |
| 10      | Test                                                         | Use the Test feature to test the validity of your settings before applying them. When you click this button, you are asked to provide user credentials as if you were logging in at the device control panel. If the credentials that you provide are authenticated and the user information is found in the LDAP database, a success message appears. Otherwise, an error message appears indicating why authentication failed. |  |

#### **Edit Other Links**

Use the **Edit Other Links** screen to add or customize up to five links to the Web sites of your choice (see the following note). These links appear throughout the HP EWS screens in the **Other Links** box beneath the left navigational bar. Three permanent links (**hp instant support**, **Shop for Supplies**, and **Product Support**) have already been established. The following illustration, table, and procedures describe how to use this screen.

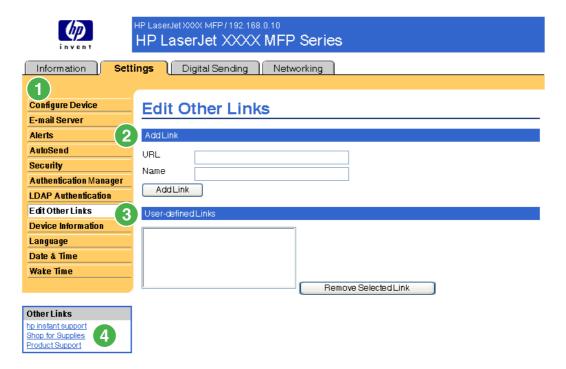

Figure 3-10 Edit Other Links screen

Table 3-9 Edit Other Links

| Callout | Area on the screen    | Information or capability that the area provides                                  |  |
|---------|-----------------------|-----------------------------------------------------------------------------------|--|
| 1       | HP EWS tabs and menus | For more information, see Navigating through the HP Embedded Web Server.          |  |
| 2       | Add Link              | Add a user-defined link.                                                          |  |
| 3       | User-defined Links    | Lists the user-defined links that have been added. Use this area to delete links. |  |

ENWW Edit Other Links 43

Table 3-9 Edit Other Links (continued)

| Callout | Area on the screen | Information or capability the | hat the area provides                                                                                                    |
|---------|--------------------|-------------------------------|----------------------------------------------------------------------------------------------------|
| 4       | Other Links        | hp instant support            | Connect to Web resources that help you to solve specific problems and determine what additional services are available for your product. (Detailed information, including serial number, error conditions, and status, is forwarded to HP Customer Care. Hewlett-Packard Company treats this information as confidential.) |
|         |                    | Shop for Supplies             | Connect to a Web page that facilitates online ordering of supplies from a reseller of your choice.                                                                                                    |
|         |                    | Product Support               | Gain access to specific product help from the HP Web site.                                                                                                    |
|         |                    | My Service Provider           | Connect to the home page of your service provider. This link appears only if the service provider has configured it.                                                                                                    |
|         |                    | My Service Contract           | Connect to a page that shows the terms and limits of your service contract. This link appears only if the service provider has configured it.                                                                                                    |

## Adding a link

Use this procedure to add a link.

- 1. Under **Add Link**, type the URL and the name of the link as you would like it to appear in the HP EWS.
- 2. Click Add Link.

## Removing a link

Use this procedure to remove a link.

- 1. Under **User-defined Links**, select the link or links that you would like to remove.
- 2. Click Remove Selected Link.

#### **Device Information**

Use the **Device Information** screen to provide a name of your choice for the device, assign an asset number, and configure the company name, the person to contact about the device, and the physical location of the device. The device TCP/IP address, device name, device model, and serial number are also available on this screen.

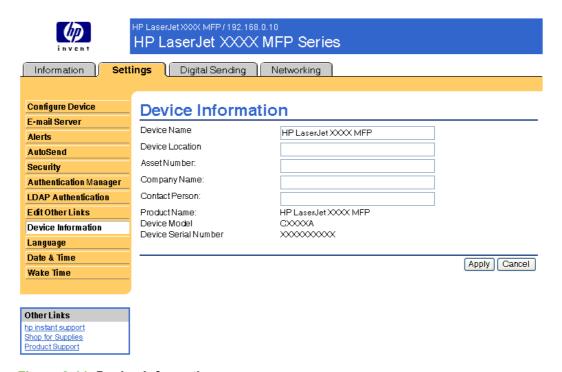

Figure 3-11 Device Information screen

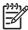

**NOTE** If you make any changes on the Device Information screen, click **Apply** to save the changes.

The information that is typed here appears on the Device Information screen that can be opened from the **Information** tab. It also appears in e-mail messages that are sent from the product. This might be useful if you need to locate the product to replace supplies or fix a problem.

ENWW Device Information 45

# Language

Use the **Language** screen to select the language in which the HP EWS screens appear. The following illustration and table describe how to use this screen.

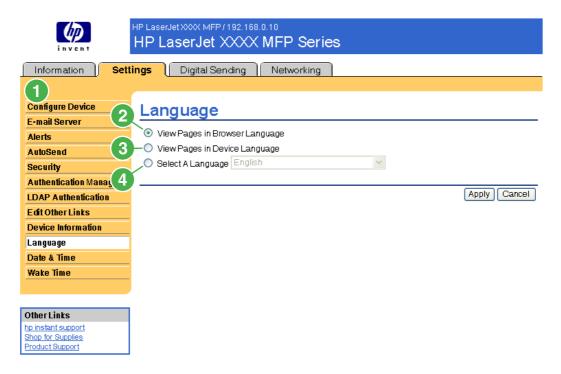

Figure 3-12 Language screen

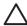

**CAUTION** Selecting **View Pages in Device Language** or **Select A Language** changes the language for everyone who uses the HP EWS.

Table 3-10 Language

| Callout | Area on the screen                                         | Information or capability that the area provides                                                                                   |  |
|---------|------------------------------------------------------------|----------------------------------------------------------------------------------------------------|--|
| 1       | HP EWS tabs and menus                                      | For more information, see <u>Navigating through the HP Embedded Web Server</u> .                                                   |  |
| 2       | View Pages in Browser<br>Language<br>(this is the default) | Use this feature to detect which language is selected for your Web browser. The HP EWS screens appear in the same language.        |  |
| 3       | View Pages in Device<br>Language                           | Use this feature to detect which language is selected for the device control panel. The HP EWS screen appear in the same language. |  |
| 4       | Select A Language                                          | Select the language for the HP EWS screens from these choices:                                                                     |  |
|         |                                                            | • English                                                                                                    |  |
|         |                                                            | Français (French)                                                                                                    |  |
|         |                                                            | Deutsch (German)                                                                                                    |  |
|         |                                                            | Italiano (Italian)                                                                                                    |  |
|         |                                                            | Español (Spanish)                                                                                                    |  |

Table 3-10 Language (continued)

| Callout | Area on the screen | Information or capability that the area provides |
|---------|--------------------|--------------------------------------------------|
|         |                    | Svenska (Swedish)                                |
|         |                    | Dansk (Danish)                                   |
|         |                    | Norsk (Norwegian)                                |
|         |                    | Nederlands (Dutch)                               |
|         |                    | Suomi (Finnish)                                  |
|         |                    | Português (Portuguese)                           |
|         |                    | Simplified Chinese                               |
|         |                    | Traditional Chinese                              |
|         |                    | <ul> <li>Japanese</li> </ul>                     |
|         |                    | Korean                                           |

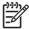

**NOTE** The default language is the language that the Web browser is currently using. If your browser and control panel both use a language that is not available for the HP EWS, English is selected as the default. If you make any changes on the Language screen, click **Apply** to save your changes.

ENWW Language 47

## **Date & Time**

Use the **Date & Time** screen to update the product time. The following illustration and table describe how to use this screen.

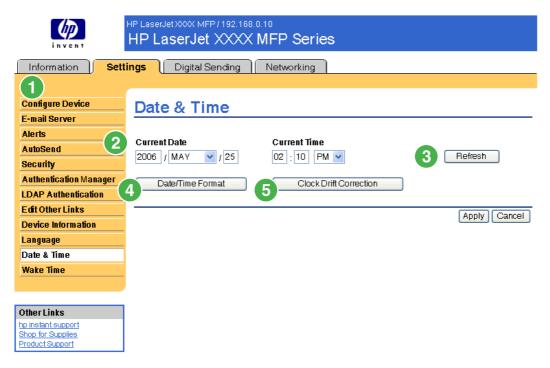

Figure 3-13 Date & Time screen

Table 3-11 Date & Time

| Callout | Area on the screen            | Information or capability that the area provides                                                                                                    |
|---------|-------------------------------|----------------------------------------------------------------------------------------------------|
| 1       | HP EWS tabs and menus         | For more information, see <u>Navigating through the HP Embedded Web Server</u> .                                                                                                    |
| 2       | Current Date and Current Time | Shows the product date and time when the EWS was opened. If either is incorrect, an IT administrator can change the information at the product control panel or through this HP EWS page. |
| 3       | Refresh                       | Click this button to update the product date and time on the screen. For more information, see <a href="Date/Time Format">Date/Time Format</a> .                                          |
| 4       | Date/Time Format              | Click this button to open a screen where you can select the date and time format.                                                                                                    |
| 5       | Clock Drift Correction        | Click this button to configure a network time server. This corrects clock drift by using a network time server of your choice. For more information, see Clock Drift Correction.          |

#### **Date/Time Format**

Use the **Date/Time Format** screen to select the formats you prefer for displaying the date (under **Date Format**) and time (under **Time Format**). The following illustration shows the **Date/Time Format** screen.

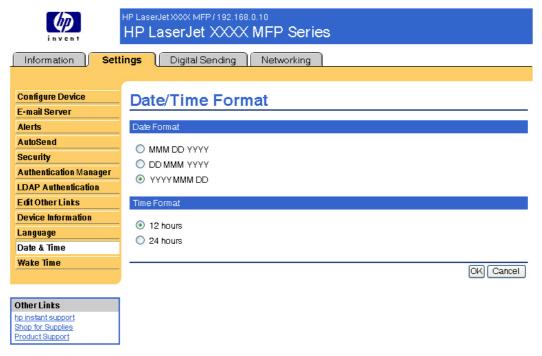

Figure 3-14 Date/Time Format screen

#### **Clock Drift Correction**

Use the **Date & Time - clock drift correction** screen to enable clock drift correction. The following illustration shows the screen.

ENWW Date & Time 49

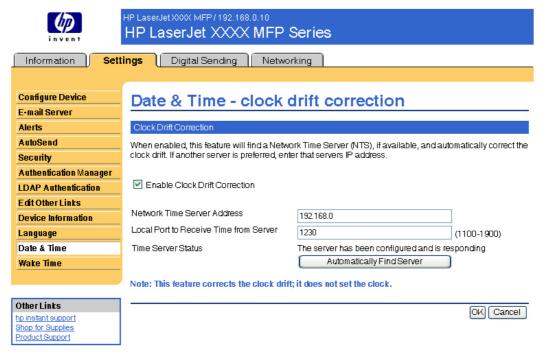

Figure 3-15 Date & Time - clock drift correction screen

To configure a network time server to correct the product clock drift, use the following procedure.

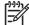

**NOTE** This process keeps the clock from drifting (losing or gaining time), but does **not** synchronize the clock with the network time server clock.

- Select the Enable Clock Drift Correction check box.
- 2. In the **Network Time Server Address** field, type the TCP/IP address of the clock which you want to use for correction of the product clock drift.

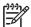

**NOTE** Alternatively, you can click the **Automatically Find Server** button to find a time server on your network and automatically fill in this field.

- 3. In the Local Port to Receive Time from Server field, type the number of the appropriate port.
- Click OK.

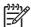

**NOTE** Use this screen only to configure the time server for clock drift correction, not to set the clock. To set the clock, use the main **Date & Time** screen. For further information, see <a href="Date & Time">Date & Time</a>.

## **Wake Time**

An IT administrator can use the **Wake Time** screen to schedule product wakeups on a daily basis. For example, the product can be set to wake up at 07:30, so the product has finished initializing and calibrating and is ready to use by 08:00. The administrator sets only one wakeup setting per day; however, each day can have a different wakeup setting. Additionally, to save energy, the sleep delay can be set to turn the product off after a specific period of inactivity.

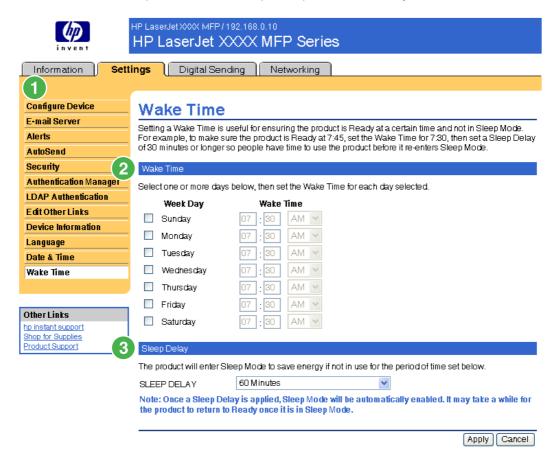

Figure 3-16 Wake Time screen

Table 3-12 Wake Time

| Callout | Area on the screen    | Information or capability that the area provides                                                                                   |
|---------|-----------------------|----------------------------------------------------------------------------------------------------|
| 1       | HP EWS tabs and menus | For more information, see Navigating through the HP Embedded Web Server.                                                           |
| 2       | Wake Time             | Select one or more days on which to use the wakeup setting, and then set the time the product is turned on each day.               |
| 3       | Sleep Delay           | Set the amount of time the product is idle before it goes into Sleep Mode. When the product is in Sleep Mode, it uses less energy. |

ENWW Wake Time 51

# 4 Setting the digital sending options

Administrators can use the screens available from the **Digital Sending** tab to control the digital-sending features that some products offer.

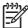

**NOTE** Some products do not support all of these screens.

## **Using the HP DSS software**

The HP LaserJet M3027mfp/M3035mfp, M4345mfp, and M5025mfp/M5035mfp products include the Digital Sending Software (HP DSS) which can be used to carry out its digital-sending tasks. If the HP DSS has been installed, all HP DSS screens are available for read-only access. However, if you try to apply changes in any of the HP EWS **Digital Sending** screens, the following message appears:

The device is being serviced by the Digital Sending Software at <IP address>. Please use Windows Configuration Utility to configure the device.

In this case, the digital sending options must be configured by using the HP MFP DSS Configuration Utility. This centralizes the configuration tasks and helps control security.

## **General**

Use the **General** screen to set digital-sending administrator information. The following illustration and table describe how to use this screen.

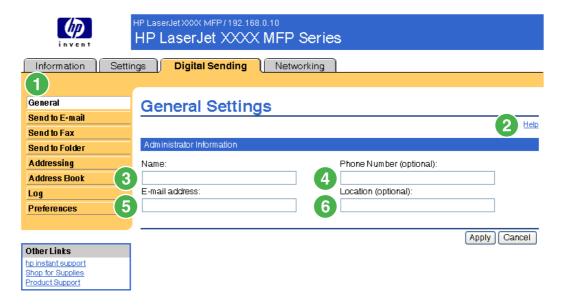

Figure 4-1 General Settings screen

Table 4-1 General Settings

| Callout | Area on the screen      | Information or capability that the area provides                                                                      |
|---------|-------------------------|----------------------------------------------------------------------------------------------------|
| 1       | HP EWS tabs and menus   | For more information, see <u>Navigating through the HP Embedded Web Server</u> .                                      |
| 2       | Help                    | Click to open a help file that contains information about the screens on the <b>Digital Sending</b> tab.              |
| 3       | Name                    | Type the administrator's name.                                                                                        |
| 4       | Phone Number (optional) | Type the administrator's phone number (optional).                                                                     |
| 5       | E-mail address          | Type the administrator's e-mail address. The device does not accept e-mail addresses that are not properly formatted. |
| 6       | Location (optional)     | Type the administrator's location (optional).                                                                         |

#### Send to E-mail

The product requires a Simple Mail Transfer Protocol (SMTP) gateway server to forward e-mail messages to a destination. If the SMTP gateway is not responding or has not been configured, the following message appears on the screen:

#### 0.0.0.0 is not responding or is not a valid SMTP Gateway Server.

Use the **E-mail Settings** screen to configure SMTP settings, set the maximum e-mail attachment size, and set the default e-mail address for the product. You can also set a default subject for all e-mail messages that the product sends. The following illustration and table describe how to use this screen.

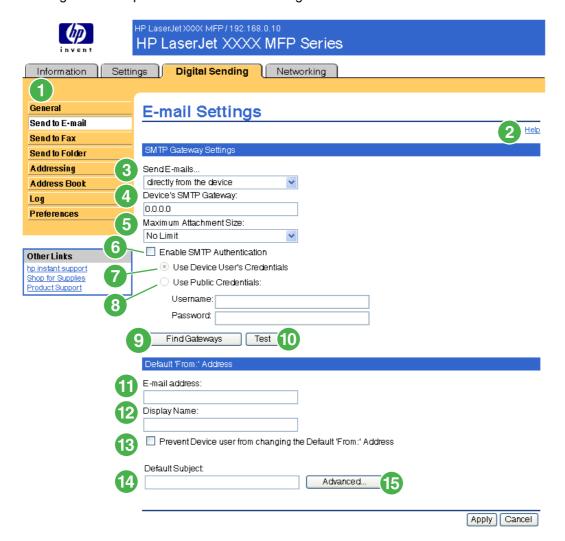

Figure 4-2 E-mail Settings screen

Table 4-2 E-mail Settings

| Callout | Area on the screen    | Information or capability that the area provides                                                         |
|---------|-----------------------|----------------------------------------------------------------------------------------------------|
| 1       | HP EWS tabs and menus | For more information, see Navigating through the HP Embedded Web Server.                                 |
| 2       | Help                  | Click to open a help file that contains information about the screens on the <b>Digital Sending</b> tab. |

ENWW Send to E-mail 55

Table 4-2 E-mail Settings (continued)

| Callout | Area on the screen                                            | Information or capability that the area provides                                                                                                    |  |  |
|---------|---------------------------------------------------------------|----------------------------------------------------------------------------------------------------|--|--|
| 3       | Send E-mails                                                  | Send e-mail messages to the SMTP Gateway server directly from the product.                                                                                                    |  |  |
| 4       | Device's SMTP Gateway                                         | Type the TCP/IP address or the host name of the SMTP Gateway server that will manage the e-mail requests from the device. If you do not know the TCP/IP address or the host name of the SMTP Gateway, click the <b>Find Gateways</b> button to search the network for a suitable SMTP Gateway server. |  |  |
|         |                                                               | NOTE Some devices recognize only TCP/IP addresses. In such cases, host names will be converted to the equivalent TCP/IP address.                                                                                                    |  |  |
| 5       | Maximum Attachment Size                                       | Select the maximum size of e-mail attachments that the SMTP Gateway server can transmit. If the product needs to send an e-mail attachment that is larger than the maximum size that is specified, the attachment is broken into smaller files, which are sent in multiple e-mail messages.           |  |  |
| 6       | Enable SMTP Authentication                                    | Use this setting to require SMTP authentication for outgoing e-mail.                                                                                                    |  |  |
|         |                                                               | SMTP authentication is used to provide a username and password to the SMTP server if required. Most Internet Service Providers (ISP) require these credentials.                                                                                                    |  |  |
| 7       | Use Device User's<br>Credentials                              | You can only use this setting if Authentication is enabled for SMTP and individual device users have accounts on the SMTP server. In most cases, <b>Use Public Credentials</b> is the preferred method.                                                                                               |  |  |
| 8       | Use Public Credentials                                        | Use this setting to set a single name and password for SMTP authentication for the device to use for all users.                                                                                                    |  |  |
| 9       | Find Gateways                                                 | If you do not know the TCP/IP address or the host name of the SMTP Gateway, click this button to search the network for a suitable SMTP Gateway server.                                                                                                    |  |  |
|         |                                                               | NOTE If you are using an ISP for e-mail services, this feature might not function correctly. Please contact your ISP for the name or address of the SMTP Gateway and for the username and password used to access the e-mail.                                                                         |  |  |
| 10      | Test                                                          | Click this button to verify that the specified SMTP Gateway server is valid and operational.                                                                                                    |  |  |
| 11      | E-mail address                                                | Type the e-mail address of the person who will act as the default sender.                                                                                                    |  |  |
| 12      | Display Name                                                  | Type the name that you want to appear in the "From" field for the e-mail messages that are sent from the product. You can also use this field to include instructions, such as "Please type your e-mail address here."                                                                                |  |  |
|         |                                                               | NOTE If a name is not provided, the e-mail address that was typed in the <b>E-mail Address</b> field will appear in the "From" field of outgoing e-mail messages.                                                                                                    |  |  |
| 13      | Prevent Device user from changing the Default 'From:' Address | Select this check box to ensure that general users cannot change the e-mail address that the administrator set.                                                                                                    |  |  |
| 14      | Default Subject                                               | If you want to, type the subject that will appear on all e-mail messages the product sends. You can also use this field to include instructions, such as "Please type a subject for your message."                                                                                                    |  |  |
| 15      | Advanced                                                      | Click this button to open a new screen that you can use to set message text and attachment settings for e-mail messages that the product sends. For more information, see <a href="Advanced E-mail Settings">Advanced E-mail Settings</a> .                                                           |  |  |

## **Advanced E-mail Settings**

The following illustration and table describe how to use the **Advanced E-Mail Settings** screen.

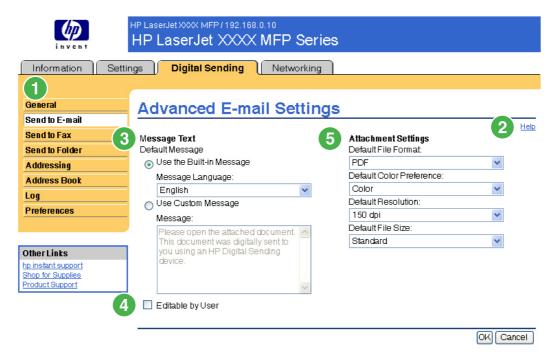

Figure 4-3 Advanced E-mail Settings screen

Table 4-3 Advanced E-mail Settings

| Callout | Area on the screen    | Information or capability that the area provides                                                                                                    |
|---------|-----------------------|----------------------------------------------------------------------------------------------------|
| 1       | HP EWS tabs and menus | For more information, see Navigating through the HP Embedded Web Server.                                                                                                    |
| 2       | Help                  | Click to open a help file that contains information about the screens on the <b>Digital Sending</b> tab.                                                                                                    |
| 3       | Message Text          | Modify how the message text will appear in the body of all e-mail messages that are sent from the product. Select the language for the message text. The languages that are available are the same languages that are available on the Language screen of the <b>Settings</b> tab. |
| 4       | Editable by User      | Select this check box to allow the user to add text to the e-mail message text.                                                                                                    |
| 5       | Attachment Settings   | Select the default settings for attachments sent in e-mail messages that are sent from the product.                                                                                                    |

ENWW Send to E-mail 57

#### Send to Fax

The product can send scanned documents to a fax number to simulate the sending capabilities of a fax machine. If the product is equipped with a fax modem, it can also be set up to process incoming faxes.

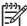

**NOTE** The **Fax Settings** screen (and the **Send to Fax** menu on the left) is available only if your product is equipped with a fax modem board.

Use the **Send to Fax** screen to configure the send-to-fax features for the product. The following illustration and table describe how to use this screen.

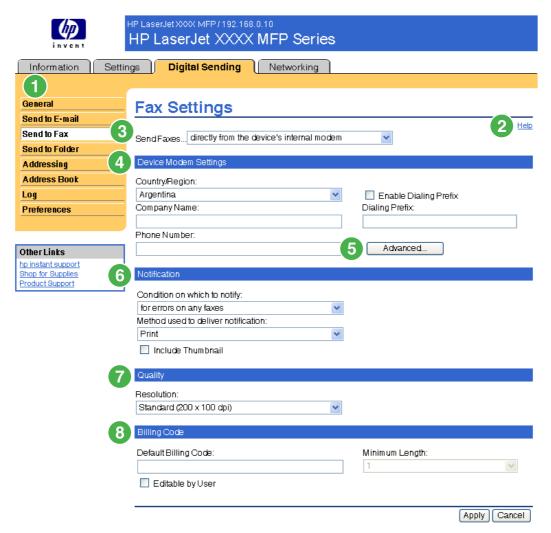

Figure 4-4 Fax Settings screen

Table 4-4 Send to Fax

| Callout | Area on the screen    | Information or capability that the area provides                                                         |
|---------|-----------------------|----------------------------------------------------------------------------------------------------|
| 1       | HP EWS tabs and menus | For more information, see Navigating through the HP Embedded Web Server.                                 |
| 2       | Help                  | Click to open a help file that contains information about the screens on the <b>Digital Sending</b> tab. |

Table 4-4 Send to Fax (continued)

| Callout | Area on the screen    | Information or capability the                                    | at the area provides                                                                                                    |
|---------|-----------------------|------------------------------------------------------------------|----------------------------------------------------------------------------------------------------|
| 3       | Send Faxes            | directly from the device's internal modem                        | Send faxes directly from the device. When this option is selected, you must select or type the following information:                                                                                               |
|         |                       |                                                                  | The country/region                                                                                                    |
|         |                       |                                                                  | The company name                                                                                                    |
|         |                       |                                                                  | <ul> <li>The phone number to which the internal<br/>modem of the device is connected</li> </ul>                                                                                                    |
|         |                       |                                                                  | <ul> <li>If applicable, any prefix number that your<br/>phone system requires</li> </ul>                                                                                                    |
|         |                       | via the Digital Sending service                                  | Send faxes by using the digital sending software service.                                                                                                    |
| 4       | Device Modem Settings | Type these settings if directly the Send Faxes list.             | r from the MFP's internal modem is selected from                                                                                                    |
| 5       | Advanced              | settings, such as modem and this screen, you can also print      | screen where you can set advanced product modem ringer volume, and send and receive settings. From a fax activity log and gain access to security and information, see Advanced Fax Settings.                       |
| 6       | Notification          | be sent, whether the notificati receive a notification report. S | ch as whether a fax success or failure notification will on will be printed, or whether the sender should elect the <b>Include Thumbnail Image</b> check box to of the scanned document in the notification report. |
| 7       | Quality               | Select the resolution for the o                                  | utgoing faxes.                                                                                                    |
| 8       | Billing Code          | User check box to allow the u                                    | able. If you want to, you can select the <b>Editable by</b> ser to change the code. Use the Minimum Length h of the billing code. The billing code can be a value                                                   |

ENWW Send to Fax 59

## **Advanced Fax Settings**

The following illustration and table describe how to use the **Advanced Fax Settings** screen.

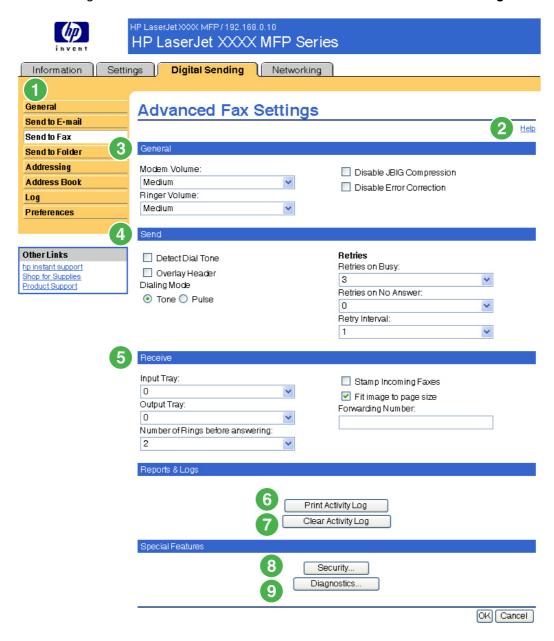

Figure 4-5 Advanced Fax Settings screen

Table 4-5 Advanced Fax Settings

| Callout | Area on the screen    | Information or capability that the area provides                                                         |
|---------|-----------------------|----------------------------------------------------------------------------------------------------|
| 1       | HP EWS tabs and menus | For more information, see <u>Navigating through the HP Embedded Web Server</u> .                         |
| 2       | Help                  | Click to open a help file that contains information about the screens on the <b>Digital Sending</b> tab. |

Table 4-5 Advanced Fax Settings (continued)

| Callout | Area on the screen | Information or capability that the area provides                                                                                                    |
|---------|--------------------|----------------------------------------------------------------------------------------------------|
| 3       | General            | Select the general settings, such as modem and ringer volume and whether to turn JBIG compression and Error Correction on or off.                                                                                                    |
| 4       | Send               | Select the settings for faxes that are sent from the product, such as whether to check for a dial tone before sending, whether the header should appear at the top of the fax, or how many times you want the product to retry if the receiving fax line is busy or does not answer. |
| 5       | Receive            | Select the settings for received faxes, such as which output bin the faxes are to be delivered, if you want incoming faxes to be scaled to the size of paper in the input tray, and the number of another fax product to which incoming faxes can be forwarded.                      |
| 6       | Print Activity Log | Click this button to print the internal modem's fax activity log. The activity log lists all incoming and outgoing fax calls since the log was last cleared and is printed to the product.                                                                                           |
| 7       | Clear Activity Log | Click this button to clear all entries in the fax activity log. HP recommends printing the fax activity log periodically for record-keeping purposes, and then clearing the fax activity log to keep its size to a minimum.                                                          |
| 8       | Security           | Click this button to set the security features for the internal modem. The first time you configure the security features, you are asked to type (and confirm) a Security PIN. Thereafter, you will need that PIN to view and reconfigure the security features.                     |
| 9       | Diagnostics        | Click this button to set the diagnostic features of the internal modem.                                                                                                    |

When you click the **Security** button, the **Establish PIN Number** screen appears. You can use this screen to establish a user-specific personal identification number (PIN) to control access to the Send to Fax feature.

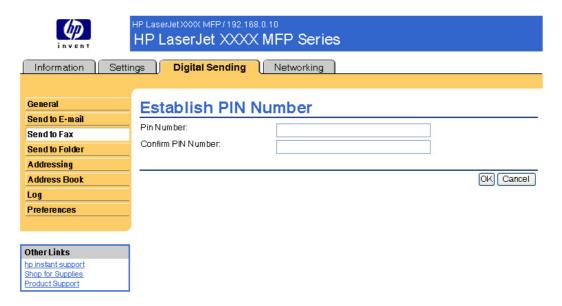

Figure 4-6 Establish PIN Number screen

When you click the **Diagnostics** button on the **Advanced Fax Settings** screen, the **Modem Diagnostics** screen appears, as shown in the following illustration.

ENWW Send to Fax 61

In the **Print T30 Reports** field, you can set the frequency with which T30 reports are printed. T30 reports are detailed reports about the fax communication that occurs during the most recent fax transaction. The reports are useful when diagnosing failed fax sessions and may be requested by a service technician should a support call be necessary. The report will be printed at the MFP either on request or in accordance with the setting you choose.

In the **Signal Strength** field, you can adjust the fax signal strength used to communicate on the phone line.

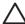

**CAUTION** The **Signal Strength** setting should not be adjusted unless you are advised to do so by a qualified service technician in order to correct malfunctioning fax communications.

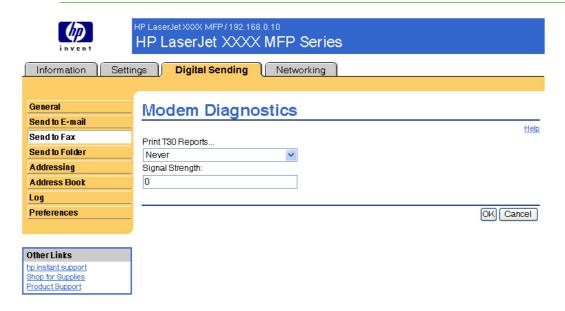

Figure 4-7 Modem Diagnostics screen

## Send to Folder

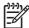

**NOTE** The **Send to Folder** screen is not available for the HP LaserJet M3027mfp and M5025mfp products.

Use the **Send to Folder** screen to send scanned documents to shared folders or FTP sites.

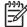

**NOTE** The shared folders or FTP sites must be operational before using this tool to add them as destinations.

The following illustration and table describe how to use the **Send to Folder** screen.

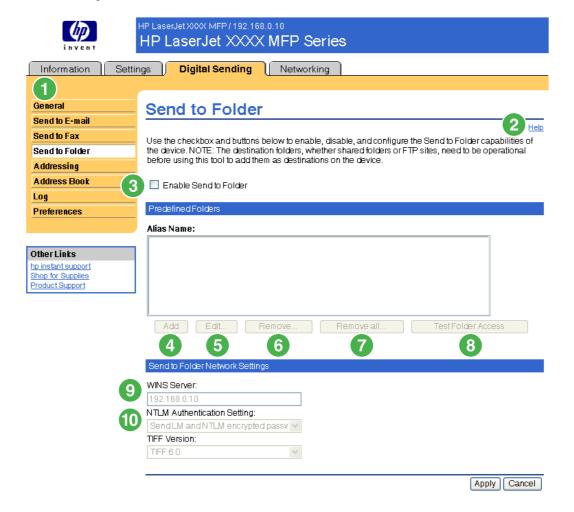

Figure 4-8 Send to Folder screen

Table 4-6 Send to Folder settings

| Callout | Area on the screen    | Information or capability that the area provides                                                         |  |
|---------|-----------------------|----------------------------------------------------------------------------------------------------|--|
| 1       | HP EWS tabs and menus | For more information, see <u>Navigating through the HP Embedded Web Server</u> .                         |  |
| 2       | Help                  | Click to open a help file that contains information about the screens on the <b>Digital Sending</b> tab. |  |

ENWW Send to Folder 63

Table 4-6 Send to Folder settings (continued)

|                             | Information or capability that the area provides                                                                                                    |  |
|-----------------------------|----------------------------------------------------------------------------------------------------|--|
| Enable Send to Folder       | Select the Enable Send to Folder check box to turn on Send to Folder capabilities on the device. Enabling will put a Send to Folder icon on the front panel of the device. The user can select this icon to use this capability.                                                                                                    |  |
| Add                         | Click Add to set up a new folder destination.                                                                                                    |  |
| Edit                        | Click Edit to view or change the settings for the predefined folder.                                                                                                    |  |
| Remove                      | Click Remove to remove the selected folder from the predefined folder list.                                                                                                    |  |
| Remove all                  | Click Remove All to remove all the predefined folders from the list.                                                                                                    |  |
| Test Folder Access          | Click Test Folder Access to test that a predefined folder is accessible by the device.                                                                                                    |  |
| WINS Server                 | Use the WINS Server setting to specify either the host name or IP address of the WINS server. This setting is necessary if Windows paths and folders are used as folder destinations. The WINS server must be specified when the path to the workstation or server is of the form \host-name\\share.  NOTE If the hostname for your Shared Folder destinations are all specified as IP addresses (for example, \\192.000.0.1\\Topfolder), then a WINS server does not need to be provided. In this case, set the WINS server to be 0.0.0.0.                                                          |  |
| NTLM Authentication Setting | Use the NTLM Authentication setting to specify the authentication setting in use by the server/workstations in your computing environment. The following are the default settings commonly in use:  Windows 95, Windows 98 and Windows Me hosts - Select Send LM and NTLM encrypted password.  Windows NT 4.0 (earlier than service pack 4) - Select Send NTLM encrypted password.  Windows NT 4.0 service pack 4 - Select Use NTLM V2 Authentication  Windows 2000 or later operating systems - Select Use NTLM V2 Authentication  Mixed environments - Select Send LM and NTLM encrypted password. |  |
|                             | Edit Remove Remove all Test Folder Access WINS Server                                                                                                    |  |

#### Adding a predefined folder

Follow these steps to add a predefined folder to the list.

- 1. Click Add.... This will allow you to set up and test a folder destination for the user to select at the device. After clicking Add, you will go to a series of two web pages to first choose the destination type then set up the predefined folder. On both of these pages, specify the settings then click the OK button.
- After adding and configuring the predefined folder and clicking OK, you will return to this page. The new predefined folder will appear in the Predefined Folders list. The alias name for each folder will be shown in the list.

#### Editing or viewing a predefined folder

Follow these steps to edit or view a predefined folder.

- Select a folder from the Predefined Folders list by clicking on it.
- Click Edit, and you will go to a new web page to view or change the settings for the predefined folder. Then, click the OK button to return back to this page if you change settings or the Cancel button if you don't make changes.

#### Removing a predefined folder

Follow these steps to remove a predefined folder from the device:

- 1. Select a folder from the Predefined Folders list by clicking on it.
- Click Remove... and click OK to confirm. The selected folder destination will be removed from the device.
- Repeat the above steps to remove additional folders, or use the Remove All button as described below.

#### Removing all folders

Follow these steps to remove all folders from the device:

- Click Remove All.
- 2. Click OK to confirm. All folders will be removed.

#### Testing a predefined folder

Follow these steps to test that a predefined folder is accessible by the device.

- 1. Select a folder from the Predefined Folders list.
- 2. Click Test Folder Access. If device user's credentials are to be used to access the folder, you will need to provide the user credentials when prompted to complete the test.

When completed, a message box will be displayed in a gray box near the top of the page indicating the test results.

ENWW Send to Folder 65

# **Addressing**

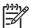

**NOTE** The LDAP protocol is typically only used in corporate e-mail environments. If you are using an ISP for e-mail services, HP recommends that you use the e-mail **Address Book** function.

In order for the product to send scanned documents, you must provide one or more destination address. The product addressing feature simplifies this process by accessing the network LDAP server.

Use the **Addressing** screen to set features that allow the product to get addresses directly from the database of a Lightweight Directory Access Protocol (LDAP) server instead of from a replicated LDAP Address Book. Using the LDAP Address Book directly guarantees that the latest addresses are used. A message appears on the screen if the LDAP server settings are invalid or cannot be detected automatically. The following illustration and table describe how to use this screen.

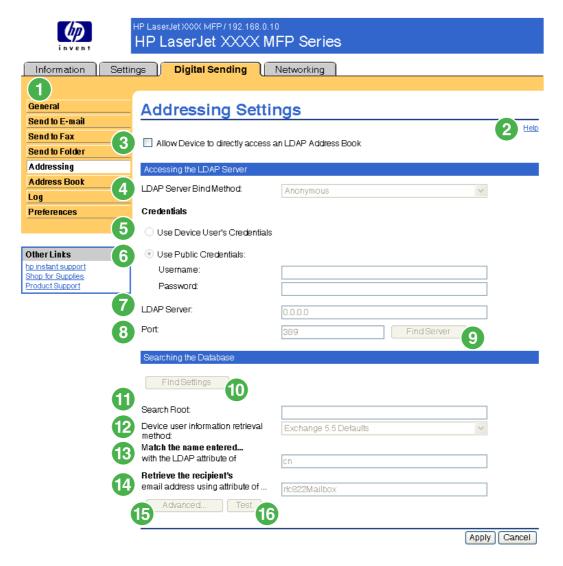

Figure 4-9 Addressing Settings screen

Table 4-7 Addressing Settings

| Callout | Area on the screen                                   | Information or capability that the area provides                                                  |                                                                                                    |  |
|---------|------------------------------------------------------|---------------------------------------------------------------------------------------------------|----------------------------------------------------------------------------------------------------|--|
| 1       | HP EWS tabs and menus                                | For more information, see <u>Navigating through the HP Embedded Web Server</u> .                  |                                                                                                    |  |
| 2       | Help                                                 | Click to open a help file that contains information about the screens on the Digital Sending tab. |                                                                                                    |  |
| 3       | Allow Device to directly access an LDAP Address Book | Select this check box to provide the device direct access to an LDAP Addr<br>Book.                |                                                                                                    |  |
| 4       | LDAP Server Bind Method                              | Anonymous                                                                                         | Select this option to connect to the LDAP server if the LDAP server does not require user credentials to access the LDAP database.                        |  |
|         |                                                      | Simple                                                                                            | Select this option to connect to the LDAP server if the LDAP server requires user credentials to use the LDAP database.                                   |  |
|         |                                                      |                                                                                                   | When this option is selected, you must enter the user, password, and domain. Note that the password will be sent across the network unencrypted.          |  |
|         |                                                      | Simple over SSL                                                                                   | Select this option to connect to the LDAP server if the LDAP server requires user credentials to use the LDAP database. This option supports Kerberos v2. |  |
|         |                                                      |                                                                                                   | When this option is selected, you must enter the user, password, and domain.                                                                              |  |
|         |                                                      |                                                                                                   | NOTE This option is not available for all products.                                                                                                    |  |
| 5       | Use Device User's Credentials                        |                                                                                                   | Authentication is enabled for SMTP and counts on the SMTP server. In most <b>s</b> is the preferred method.                                               |  |
| 6       | Use Public Credentials                               | Use this setting to set a single r for the device to use for all use                              | name and password for SMTP authentication<br>ers.                                                                                                    |  |
|         |                                                      |                                                                                                   | sed to connect to the LDAP directly. When these credentials are used by the device to en any user uses the device.                                        |  |
| 7       | LDAP Server                                          | Type the host name or TCP/IP contains the centralized address                                     | address of the LDAP server whose databases book.                                                                                                    |  |
|         |                                                      |                                                                                                   | ts recognize only TCP/IP addresses. In such converted to the equivalent TCP/IP address.                                                                   |  |
| 8       | Port                                                 | Type the TCP/IP port number of requests. This is typically port 3                                 | on which the server is processing LDAP 3268.                                                                                                    |  |
| 9       | Find Server                                          | Click this button to search for a                                                                 | available LDAP servers.                                                                                                    |  |
| 10      | Find Settings                                        | Click this button to have the profor the specified server when s                                  | oduct attempt to determine the best settings earching the LDAP database.                                                                                  |  |

ENWW Addressing 67

Table 4-7 Addressing Settings (continued)

| Callout | Area on the screen                                               | Inform                                                                                                    | Information or capability that the area provides |                                                                                                    |
|---------|------------------------------------------------------------------|----------------------------------------------------------------------------------------------------|--------------------------------------------------|----------------------------------------------------------------------------------------------------|
| 11      | Search Root                                                      | Type the Distinguished Name (DN) of the entry in the LDAP directory structure where address searching is to begin. A DN is made up of "attribute=value" pairs, separated by commas. For example: |                                                  |                                                                                                    |
|         |                                                                  | ou=de                                                                                                    | partmentname,o=com                               | panyname                                                                                                    |
|         |                                                                  | ou=ma                                                                                                    | rketing,o=Hewlett                                | Packard,c=US                                                                                                    |
|         |                                                                  | o=hp.                                                                                                    | com                                              |                                                                                                    |
|         |                                                                  | ou=en                                                                                                    | gineering,cn=users                               | ,dc=hp,dc=com                                                                                                    |
|         |                                                                  | 1997                                                                                                    |                                                  | AP servers, the search root can be left blank node will be assumed).                                                                                       |
| 12      | Device user information retrieval method                         | Excha                                                                                                    | nge 5.5 Defaults                                 | Select this option if you are connecting to a Microsoft Exchange 5.5 server that is running LDAP. The LDAP attribute values are automatically set.         |
|         |                                                                  | Active                                                                                                    | Directory Defaults                               | Select this option if you are connecting to a Microsoft Exchange Server 2000 server that is running LDAP. The LDAP attribute values are automatically set. |
|         |                                                                  | Custo                                                                                                    | m                                                | Select this option if you need to manually configure the LDAP attribute values.                                                                            |
| 13      | Match the name entered with the LDAP attribute of                | address book. The value of the                                                                                                    |                                                  | database that identifies a person in the attribute will be compared to the name that re the person's e-mail address. The following utes:                   |
|         |                                                                  | • ui                                                                                                    | d: User Identifier                               |                                                                                                    |
|         |                                                                  | • cr                                                                                                    | n: Common Name                                   |                                                                                                    |
|         |                                                                  | • sr                                                                                                    | n: Surname (Last Name)                           |                                                                                                    |
|         |                                                                  | • gi                                                                                                    | venName: First Name                              |                                                                                                    |
| 14      | Retrieve the device user's e-<br>mail address using attribute of |                                                                                                    | ne LDAP attribute that co                        | ontains the person's e-mail address. The e LDAP attributes:                                                                                                |
|         |                                                                  | • rf                                                                                                    | c822Mailbox                                      |                                                                                                    |
|         |                                                                  | • m                                                                                                    | ail                                              |                                                                                                    |
| 15      | Advanced                                                         | Click this button to open a new screen where you can set advanced LDAP server features. For more information, see <a href="Advanced Addressing Settings">Advanced Addressing Settings</a> .      |                                                  |                                                                                                    |
| 16      | Test                                                             | Click th                                                                                                    | nis button to test the sett                      | ings that you specified.                                                                                                    |

#### **Advanced Addressing Settings**

The following illustration and table describe how to use the Advanced Addressing Settings screen.

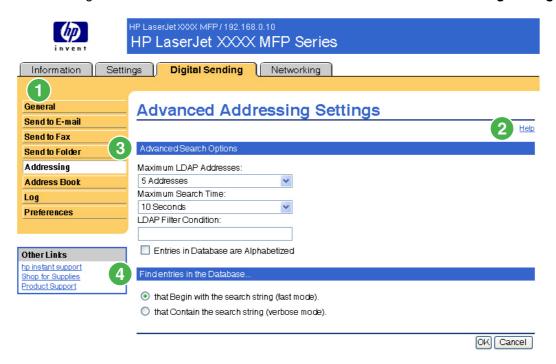

Figure 4-10 Advanced Addressing Settings screen

Table 4-8 Advanced Addressing Settings

| Callout | Area on the screen           | Information or capability that the area provides                                                                                                    |  |
|---------|------------------------------|----------------------------------------------------------------------------------------------------|--|
| 1       | HP EWS tabs and menus        | For more information, see <u>Navigating through the HP Embedded Web Server</u> .                                                                                                    |  |
| 2       | Help                         | Click to open a help file that contains information about the screens on the <b>Digital Sending</b> tab.                                                                                                    |  |
| 3       | Advanced Search Options      | Select the advanced LDAP server search settings. The following settings are available.                                                                                                    |  |
|         |                              | <ul> <li>Max LDAP Addresses. Use this control to set the number of matching<br/>e-mail addresses returned by a single search. The smaller the number,<br/>the quicker the search.</li> </ul>                                                           |  |
|         |                              | <ul> <li>Max Search Time. Use this control to set the amount of time that the device will wait for a response from the LDAP server. In environments where the LDAP server is busy or the network is slow, this timeout should be increased.</li> </ul> |  |
|         |                              | <ul> <li>LDAP Filter Condition. Use this control to set up an optional LDAP<br/>filter to "filter out" e-mail addresses.</li> </ul>                                                                                                    |  |
| 4       | Find entries in the Database | Select whether the LDAP search queries include entries that begin with the partial name or all entries that contain the partial name anywhere within the entry's name.                                                                                 |  |

ENWW Addressing 69

#### **Address Book**

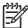

NOTE The Address Book screen does not appear in the HP EWS for the HP LaserJet M3027mfp and M5025mfp products or for future releases of the HP EWS for the HP LaserJet M3035mfp, HP LaserJet M4345mfp, and HP LaserJet M5035mfp products. Instead, these products include a series of other Address book screens, including an**E-mail address** book and a **Fax address book** screen. For more information about these features, see the Other Address book screens section.

Use the **Address Book** screen to add a predefined list of destination addresses, in the form of a commaseparated value (.CSV) file, to be imported into the product internal address book. The .CSV file is a plain-text file (in UTF-8 encoding) that contains each e-mail address entry on a separate line. An entry consists of an alias, which is the name that appears, followed by a comma and an e-mail address. The aliases and the e-mail addresses cannot contain any commas. The following are examples.

name1, name1@your.company.com

name2, name2@your.company.com

At the product, the user uses the alias name to search for a destination address.

The following illustration and table describe how to use this screen.

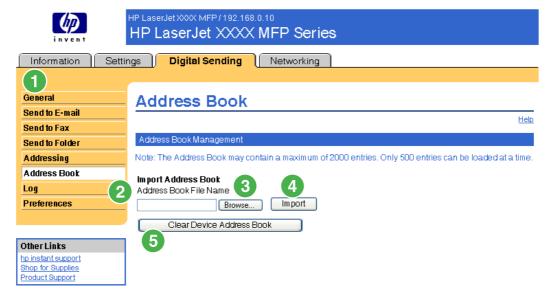

Figure 4-11 Address Book screen

Table 4-9 Address Book

| Callout | Area on the screen     | Information or capability that the area provides                                 |  |
|---------|------------------------|----------------------------------------------------------------------------------|--|
| 1       | HP EWS tabs and menus  | For more information, see <u>Navigating through the HP Embedded Web Server</u> . |  |
| 2       | Address Book File Name | Use this field for the path of the .CSV address book file.                       |  |
| 3       | Browse                 | Click this button to find the .CSV address book file.                            |  |

#### Table 4-9 Address Book (continued)

| Callout | Area on the screen        | Information or capability that the area provides                                                                                                    |  |
|---------|---------------------------|----------------------------------------------------------------------------------------------------|--|
| 4       | Import                    | After the path of the .CSV file appears in the <b>Address Book File Name</b> field, click this button to import the address book into the product internal address book. This feature is able to store up to 2000 e-mail addresses. |  |
| 5       | Clear Device Address Book | Click this button to clear the contents of the device's internal address book.                                                                                                    |  |

#### Other Address book screens

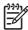

**NOTE** The following screens do not appear in the current release of the HP EWS for the HP LaserJet M3035mfp, HP LaserJet M4345mfp, and HP LaserJet M5035mfp products. Instead, these products use the **Address Book** screen. For more information about these features, see the Address Book section.

The current HP EWS for the HP LaserJet M3027mfp and M5025mfp products include several address book screens on the **Digital Sending** tab. Future releases of the HP EWS for the HP LaserJet M3035mfp, HP LaserJet M4345mfp, and HP LaserJet M5035mfp products will also use these screens. The following screens are available:

- **E-mail Address Book**. Use this screen to add, edit, and delete e-mail addresses and distribution lists in the product e-mail address book.
- Fax Address Book. Use this screen to add, edit, and delete fax numbers in the product fax address book.
- Fax Speed Dials. Use this screen to add, edit, and delete fax speed dial settings for the product.
- Import/Export. Use this screen to add a predefined list of destination addresses, in the form of a
  comma-separated value (.CSV) file, to be imported into the product internal address book for both
  fax and e-mail. You can also use this screen to export this same information to another device or
  archive.

ENWW Address Book 71

# Log

Use the **Log** screen to view digital sending job information, including any errors that occur. The following illustration and table describe how to use this screen.

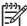

**NOTE** If the HP DSS has been installed, digital-sending activities are logged in the HP DSS instead of in the HP EWS. To view the log, open the HP MFP DSS Configuration Utility, and then click the **Log** tab. The entries visible in HP EWS are only those related to activities configured either at the control panel or through HP EWS screens.

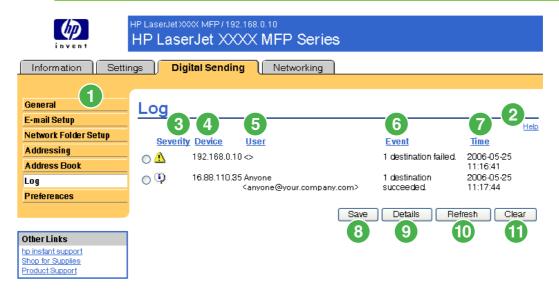

Figure 4-12 Log screen

Table 4-10 Log

| Callout | Area on the screen    | Information or capability that the area provides                                                         |  |
|---------|-----------------------|----------------------------------------------------------------------------------------------------|--|
| 1       | HP EWS tabs and menus | For more information, see Navigating through the HP Embedded Web Server.                                 |  |
| 2       | Help                  | Click to open a help file that contains information about the screens on the <b>Digital Sending</b> tab. |  |
| 3       | Severity              | Lists the severity of the error, if applicable, for each log entry.                                      |  |
| 4       | Device                | Lists the TCP/IP address of the device.                                                                  |  |
| 5       | User                  | Lists the user that initiated the event.                                                                 |  |
| 6       | Event                 | Describes if the event was successful or if an error occurred.                                           |  |
| 7       | Time                  | Shows the time for each log entry.                                                                       |  |
| 8       | Save                  | Click this button to save the log information to a file.                                                 |  |
| 9       | Details               | Select the log entry and then click the <b>Details</b> button to view the log entry details.             |  |
| 10      | Refresh               | Click this button to update the view to include the latest log information.                              |  |
| 11      | Clear                 | Click this button to clear the information from the log.                                                 |  |

When you click the **Details** button on the **Log** screen, the **Details** screen appears. This screen shows information about digital sending jobs, such as job ID, the time the job was sent, the sender name, and other details.

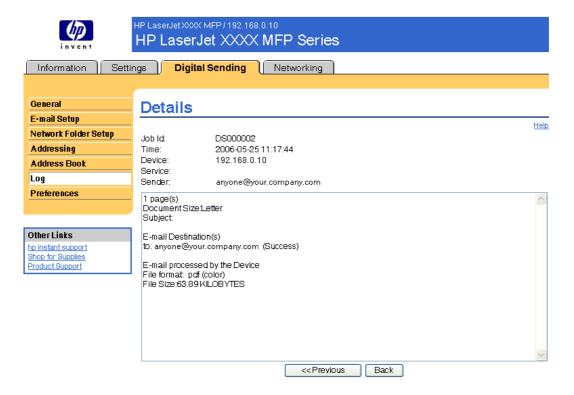

Figure 4-13 Details screen

For jobs that were not sent successfully, a **Troubleshoot** button appears at the bottom of the **Details** screen. When you click **Troubleshoot**, the **Troubleshoot** screen appears. Click the underlined link that appears below the details (**Internal E-mail Error** in the example below) to open a screen that can help you troubleshoot the problem.

ENWW Log 73

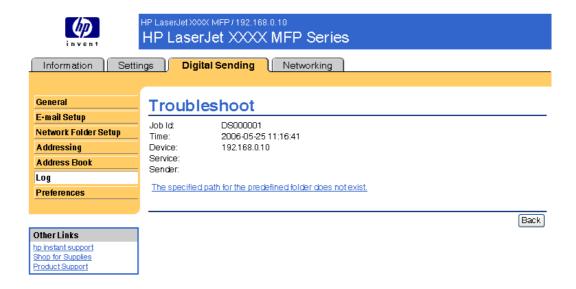

Figure 4-14 Troubleshoot screen

#### **Preferences**

Use the **Preferences Settings** screen to configure general settings for the digital-sending features. The following illustration and table describe how to use this screen.

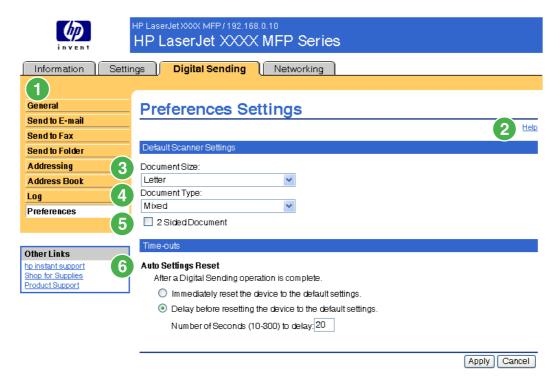

Figure 4-15 Preferences Settings screen

Table 4-11 Preferences Settings

| Callout | Area on screen        | Information or capability that the area provides                                                                                                    |  |
|---------|-----------------------|----------------------------------------------------------------------------------------------------|--|
| 1       | HP EWS tabs and menus | For more information, see <u>Navigating through the HP Embedded Web Server</u> .                                                                                                    |  |
| 2       | Help                  | Click to open a help file that contains information about the screens on the <b>Digital Sending</b> tab.                                                                                                    |  |
| 3       | Document Size         | Select the default media size that you want the product scanner to use when scanning a document.                                                                                                    |  |
| 4       | Document Type         | Select the default media type that you want the product image processor to us when scanning a document.                                                                                                    |  |
|         |                       | • Text                                                                                                    |  |
|         |                       | Graphics                                                                                                    |  |
|         |                       | Mixed                                                                                                    |  |
| 5       | 2 Sided Document      | Select this check box to have the product scan both sides of a document.                                                                                                    |  |
| 6       | Auto Settings Reset   | Use the time-outs options to reset all digital sending settings that are associated with a job to the product default settings. You can have the settings reset immediately after a digital-send operation in which the settings have been changed by a user, or to delay the reset for any interval from 10 to 300 seconds. |  |

ENWW Preferences 75

#### **Kerberos Authentication**

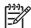

**NOTE** The **Kerberos Authentication** screen will appear in future releases of the HP EWS for the HP LaserJet M3035mfp, HP LaserJet M4345mfp, and HP LaserJet M5035mfp products.

Kerberos is a network authentication protocol. It is designed to provide secure authentication for client/ server applications by using secret keys delivered with session tickets.

Before following the steps outlined here, you must have completed the following steps:

- 1. Install the Microsoft LDP tool.
- Discover the LDAP server.
- Set up LDP.

After you have performed these steps, perform the steps in the following section, <u>Initializing Kerberos</u> authentication.

#### Initializing Kerberos authentication

Follow these steps to initialize Kerberos Authentication for your product.

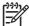

**NOTE** Embedded Kerberos Authentication uses session tickets in the authentication process. The session tickets are time stamped by both the Kerberos Domain Controller (KDC) and the product. It is essential that the stamped times are within five minutes of each other. This can be accomplished by setting identical time on both the KDC and product.

- 1. Open the HP EWS in a web browser.
- Select the Settings tab, and then Kerberos Authentication.
- 3. Under the **Accessing the Kerberos Authentication Server** section, perform the following steps:
  - a. Type the domain name in the **Kerberos Default Realm (Domain)** field. The domain name is case-sensitive and must use only uppercase letters, for example: TECHNICAL.MARKETING.
  - **b.** Type the product IP address in the **Enter the Kerberos Server Hostname** field, for example: 15.62.64.203 (IP address)

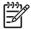

**NOTE** The **Kerberos Server Port** field fills automatically as **88**.

- 4. Under the Accessing the LDAP Server section, perform the following steps:
  - a. Select **Kerberos** from the **LDAP Server Bind Method** drop-down menu.
  - **b.** Click to select the Credential method you want to use.

If choosing **Use Public Credentials**, type in a username and password.

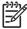

**NOTE** Remember how you set up the username on the LDP screen. The username is defined within the device user DN value in the LDP trace and is not in standard Windows domain account format. The format is often your entire e-mail address, including the @xx.xx.

- **c.** Type the LDAP server in the **LDAP Server** field.
- **d.** Type 389 in the Port field.
- Under the Searching the LDAP Database section, perform the following steps:
  - Paste the Search Prefix into the Search Root field.
  - b. Type in the sAMAccountName into the Match the name entered with the LDAP attribute of field.
  - c. Find the device user e-mail address in the LDP trace. Copy the attribute defining the e-mail address, and paste it into the Retrieve the device user's e-mail address using attribute of field.

Some Kerberos environments require very specific attributes. For example, the attribute used here is userPrincipalName instead of mail.

**d.** Find the device user **name using the attribute of** in the LDP trace. Copy the attribute defining the name, and paste it into the **and name using the attribute of** field.

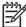

**NOTE** The Kerberos environment requires cn instead of displayName.

e. Click Apply.

When you have finished these steps, continue with the steps in the next section, <u>Configure the Authentication Manager for Kerberos Authentication</u>.

#### **Configure the Authentication Manager for Kerberos Authentication**

Follow these steps to continue configuring Kerberos Authentication for your product.

- 1. Click Authentication Manager on the Settings tab in the HP EWS.
- **2.** Perform the following steps:
  - Under the Home Screen Access section, select Kerberos from the Log In At Walk Up dropdown menu.
  - **b.** Under the **Device Functions** section, select **Kerberos** from the drop-down menus of desired functions to be authenticated.
  - **c.** Optional: Under the **Future Installations** section, select **Kerberos** from the Newly Installed Functions drop-down menu. By selecting this option, Kerberos authentication is automatically applied to new device functions when they are installed on the product.
- Click Apply.

When you have finished these steps, continue with the steps in the next section, <u>Configure Address Settings for Kerberos Authentication</u>.

#### **Configure Address Settings for Kerberos Authentication**

Follow these steps to continue configuring Kerberos Authentication for your product.

- 1. Click the Addressing on the Digital Sending tab in the HP EWS.
- 2. Click to select the Allow device to directly access an LDAP Address Book check box.

ENWW Kerberos Authentication 77

- 3. Under the Accessing to LDAP Server section, perform the following steps:
  - a. Select Kerberos from the LDAP Server Bind Method drop-down menu.

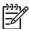

**NOTE** The LDAP Server Bind Methods on the **Addressing Settings** and **Kerberos Authentication** screens must match for Kerberos authentication to work properly.

- b. Under Credentials, click to select the Use Public Credentials option.
  - Type in the Username and Password.
  - Type in the Kerberos Default Realm (Domain), for example: TECHNICAL.MARKETING.
  - Type in the Kerberos Server Hostname, for example: 15.62.64.203.
  - Type in the Kerberos Server Port, for example: 88.
- **c.** Type in the LDAP Server, for example:15.98.10.51.
- **d.** Type in the Port number, for example: 389.
- 4. Under the **Searching the Database** section, perform the following steps.
  - Type in the Search Prefix into the Search Root field.
  - **b.** Select an option from the three options on the **Device user information retrieval method** drop-down menu. The appropriate choice depends on your network environment.
    - Select Exchange 5.5 Defaults when Exchange 5.5 servers are used in LDAP addressing.
    - Select Active Directory Defaults for Windows 2000 or later network environments.
    - Select Custom for specialized network environments.
- Click Apply.

When you have finished these steps, continue with the steps in the next section, <u>Use the MFP control</u> panel for Kerberos Authentication.

## Use the MFP control panel for Kerberos Authentication

Follow these steps to finish configuring Kerberos Authentication for your product.

1. At the MFP, touch any option on the main screen of the control panel. The screen displays a request for authentication.

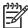

**NOTE** Remember the username is defined within the device user DN value in the LDP trace and is often your entire e-mail address, including the @xx.xx.

2. Use the touch screen keypad on the MFP control panel to input the authentication, and then touch **OK**. The chosen option appears, for example, e-mail.

# 5 Managing network operation from the Networking screens

#### **Overview**

Use the Networking screens to configure and manage your product on your network. The appearance and features of the screens available from the **Networking** tab differ, depending on the model and version of your HP Jetdirect print server. The following screen is similar to what you might see when you click **Networking**. From the left navigational bar, click the **Networking** menu for the screen that you want to view.

ENWW Overview 79

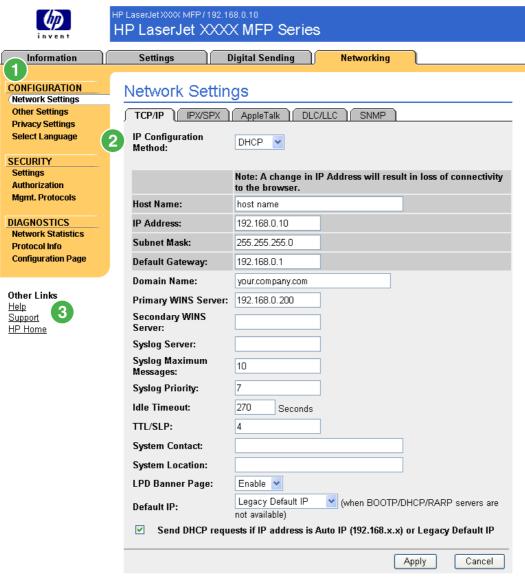

Figure 5-1 Network Settings screen

Table 5-1 Network Settings

| Callout | Area on screen        | Information or capability that the area provides                                                                                                    |
|---------|-----------------------|----------------------------------------------------------------------------------------------------|
| 1       | HP EWS tabs and menus | For more information, see Navigating through the HP Embedded Web Server.                                                                                                    |
| 2       | Select Language       | Select the language for the <b>Networking</b> tab. The list of languages that are available in the <b>Networking</b> tab is <i>not</i> identical to the list of languages that are available in the <b>Settings</b> tab. |
| 3       | Help                  | Click <b>Help</b> for more information about the options on the <b>Networking</b> tab.                                                                                                    |

Depending on your HP Jetdirect print server model and operating version, the following are some tasks that you can perform from the Networking screens:

- Change network configuration settings for various types of network connections.
- Turn on or turn off printing protocols.
- Set up a support contact and support URLs.
- Set a password to control access to the product and network configuration settings. This password
  is synchronized with the password that you set on the Security screen under the Settings tab, so
  you may set or reset it from either screen.
- Configure the security of your product through the use of passwords, access lists, and management protocols.
- View general network status information, including network statistics that are stored on the print server, for network troubleshooting or optimization.
- View protocol information for all supported network connections.
- Open the HP Jetdirect Configuration page.
- Set the frequency at which the HP EWS checks the network status.

For more information about the Networking screens, see the following sources:

- Help. On each Networking screen, a Help link under Other Links provides a description of the
  networking features. Also, from the Help screen you can gain access to additional help from the
  HP Web site.
- **HP Jetdirect Administrator's Guide**. This guide is normally available on the software CD that came with your product and can be downloaded from the hp.com support pages for your product available on the following Web sites.
  - www.hp.com/support/LJM3027mfp
  - www.hp.com/support/LJM3035mfp
  - www.hp.com/support/LJM4345mfp
  - www.hp.com/support/LJM5025mfp
  - www.hp.com/support/LJM5035mfp

ENWW Overview 81

# 6 Using the Other Links as a resource

The **Other Links** box contains three permanent links that provide quick access to product-specific information, such as interactive troubleshooting and ordering information for genuine HP supplies.

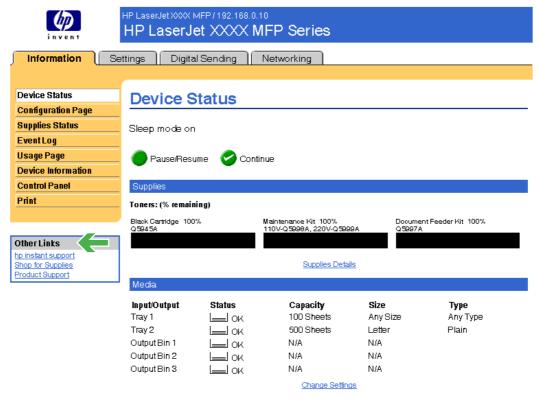

Figure 6-1 Device Information screen

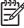

**NOTE** You can use the **Edit Other Links** screen on the **Settings** tab to add up to five customized links to the Web sites of your choice. These links appear throughout the EWS screens, in the **Other Links** box beneath the left navigational bar. For more information, see <u>Edit Other Links</u>.

The following sections describe each of the links that appear by default in the **Other Links** box.

# hp instant support

Hewlett-Packard Company offers hp instant support, an Internet-based support system that collects diagnostic information from your product and matches it with the HP information database. At hp instant support, you can find intelligent solutions that help you resolve problems quickly and easily.

ENWW hp instant support 83

#### How hp instant support works

Information is gathered from your product and securely transmitted to Hewlett-Packard Company when you click **hp instant support**. The hp instant support Web site reads the product data to analyze the product's current status. The Web site creates a customized Web page that appears in the browser window and contains easy-to-follow text and visual aids. The hp instant support Web site also directs you to additional services that are available for your product.

Before any of the product data is sent to Hewlett-Packard for analysis, you can view all of the information (for example, the serial number, error conditions, and product status) that will be forwarded. Hewlett-Packard treats this information as confidential.

#### Information you can get from hp instant support

The hp instant support Web site provides these tools for troubleshooting and for maintenance:

- Firmware and software updates.
- Troubleshooting for recent events that are listed on the Event Log. For example, the product might show a jam as the most recent event listed in the event Log. The hp instant support Web site detects the event and provides troubleshooting information for the jam.
- Support packs.
- Product documentation, such as user guides and getting started guides.

# **Shop for Supplies**

The **Shop for Supplies** link connects you to a Web page that facilitates your online ordering of supplies from a reseller of your choice. The supplies that you need are preselected. You can change quantities or select additional items. Your items are added to the shopping cart, ready for checkout, ensuring that the correct supplies are ordered through your selected reseller.

# **Product Support**

The **Product Support** link connects you to a Web page that brings together a comprehensive menu of support resources that business people need. From this Web page, you can accomplish these tasks and more:

- Find a list of HP products at one site: computers, workstations, servers, storage devices, printer, scanners, digital imaging, and mobile devices.
- Obtain technical support. Solve a problem; find information to set up, install, and configure your product; discover and use a product; maintain your product; upgrade and migrate your product software and driver; and recycle products or dispose of them correctly.
- Gain access to self-solve resources such as FAQs, user documentation, features and specifications, and product-compatibility information.
- Collaborate with HP and with your peers through discussion groups, e-mail support, and phone support.
- Use task-based navigation to identify the task area that you want to work on and quickly discover related topics and tools.

In addition, you can find these features: hot topics, a subscription center, product rebate offers and other announcements, and training and education opportunities.

# My Service Provider and My Service Contract

The **My Service Provider** and the **My Service Contract** links appear only if they have been created (and perhaps renamed) by the service provider in the Other Links screen on the **Settings** tab. The link can then be clicked by any user to get information about the service provider and the service contract. The information, which can be up to 50 characters long, is stored in the permanent storage of the product.

When these links have been created, the appearance of the **Other Links** box changes to include the new links, as shown in the following illustration.

# Other Links hp instant support Shop for Supplies Product Support Service Contract

Figure 6-2 Other Links

ENWW Product Support 85

# Index

| A                             | Authentication Manager       | destination lists                     |
|-------------------------------|------------------------------|---------------------------------------|
| accessing the HP Embedded Web | Kerberos configuration 77    | creating 29                           |
| Server 2                      | settings 39                  | deleting 34                           |
| accessories, verifying        | AutoSend 35                  | testing 33                            |
| installed 10                  |                              | Device Information screen 19,         |
| activity logs                 | В                            | 45                                    |
| digital sending 72            | billing codes, fax 59        | device location 19                    |
| fax 61                        | browsers                     | Device Status screen 8                |
| Address Book screen 70        | closing after logging off 4  | devices, defined 1                    |
| addressing                    | defined 1                    | Diagnostics menu 24                   |
| Kerberos Authentication 77    | supported 2                  | diagnostics, fax 61                   |
| settings 66                   | buttons, control panel 8     | Digital Sending screens               |
| using Address Book 70         | •                            | about 53                              |
| administrators                | C                            | Addressing 66                         |
| alerts, setting up 27         | cartridges                   | Advanced E-mail Settings 57           |
| Digital Sending settings 54   | AutoSend feature 35          | Advanced Fax Settings 60              |
| logging off 4                 | ordering 44, 84              | General 54                            |
| logging on 4                  | status 8, 13                 | Kerberos Authentication 76            |
| wake time settings 51         | usage information 16         | Log 72                                |
| Advanced E-mail Settings      | clock drift correction 49    | Preferences 74                        |
| screen 57                     | clock settings 48            | Send to E-mail 55                     |
| Advanced Fax Settings 60      | Configuration Page screen 10 | Send to Fax 58                        |
| alerts                        | Configure Device menu 24     | Send to Folder 63                     |
| configuring 29                | Configure Device screen 23   | Digital Sending tab 6                 |
| deleting destination lists 34 | consumables. See supplies    | DIMMs, verifying installed 10         |
| e-mail configuration 26       | control panel                | , , , , , , , , , , , , , , , , , , , |
| e-mailing information         | buttons 8                    | E                                     |
| pages 34                      | Kerberos Authentication 78   | e-mail                                |
| features 27                   | language 46                  | addressing 66, 70                     |
| testing destination lists 33  | menus 23                     | advanced settings 57                  |
| asset number 19               | viewing 20                   | alerts 27                             |
| attachments, e-mail 56, 57    | Control Panel screen 20      | attachments, size                     |
| authentication                | counts, page 16              | settings 56, 57                       |
| addressing 67                 | customer support             | AutoSend 35                           |
| e-mail 56                     | instant 44, 83               | information pages 34                  |
| Kerberos 76                   | product 44, 85               | outgoing, configuring 26              |
| LDAP 41                       |                              | return address, configuring 26        |
| settings 39                   | D                            | server settings 25                    |
| <b>5</b>                      | Date & Time screen 48        | SMTP gateway settings 55              |
|                               | Date/Time Format, setting 49 | support 44, 85                        |
|                               |                              |                                       |

ENWW Index 87

| E-mail Server screen 25<br>Edit Other Links screen 43, 83<br>embedded Web server | IT administrators<br>alerts, setting up 27<br>Digital Sending settings 54 | model number 19 Mozilla Firefox, versions supported 2 |
|----------------------------------------------------------------------------------|---------------------------------------------------------------------------|-------------------------------------------------------|
| defined 1                                                                        | logging off 4                                                             | My Service Contract link 44, 85                       |
| features 1                                                                       | logging on 4                                                              | My Service Provider link 44, 85                       |
| error messages digital sending logs 72                                           | wake time settings 51                                                     | N                                                     |
| Event Log 15                                                                     | J                                                                         | navigating 5, 24                                      |
| Event Log 15                                                                     | Jetadmin, HP Web 2                                                        | Netscape Navigator, versions                          |
| Explorer, versions supported 2                                                   | Jetdirect print server 81                                                 | supported 2                                           |
|                                                                                  | Job Cancel button 37                                                      | Networking screens 79                                 |
| F                                                                                |                                                                           | Networking tab 6                                      |
| FAQs 44, 85                                                                      | K                                                                         | networks                                              |
| fax address book 70                                                              | Kerberos Authentication 76                                                | configuring 79                                        |
| Fax menu 24                                                                      | keys, control panel 8                                                     | types supported 2                                     |
| fax settings 58, 60 features 1                                                   | Konqueror, versions supported 2                                           | Web Jetadmin 2                                        |
| Firefox, versions supported 2                                                    | L                                                                         | 0                                                     |
| firewalls 2                                                                      | Language screen 46                                                        | ON/OFF schedule 51                                    |
| firmware, updating 21                                                            | languages, printer 12 LDAP Authentication screen 41                       | online help                                           |
| folders, sending to 63                                                           | LDAP servers                                                              | instant support 44, 83                                |
| G                                                                                | addressing settings 66                                                    | product support 44, 85 opening the HP Embedded Web    |
| gateway settings, SMTP 55                                                        | Kerberos authentication 76                                                | Server 2                                              |
| General screen, Digital                                                          | links 43, 83                                                              | Opera, versions supported 2                           |
| Sending 54                                                                       | logging off 4                                                             | ordering supplies 44, 84                              |
| group product management 2                                                       | logging on                                                                | Other Links area 43, 83                               |
| Н                                                                                | Authentication Manager 39 LDAP Authentication 41                          | outgoing mail configuration 26                        |
| help                                                                             | password settings 37                                                      | P                                                     |
| instant support 44, 83                                                           | procedures 4                                                              | page counts 16                                        |
| product support 44, 85                                                           | logs                                                                      | paper                                                 |
| HP Embedded Web Server                                                           | digital sending 72                                                        | status 8                                              |
| defined 1                                                                        | event 15                                                                  | tray settings 12, 24                                  |
| features 1                                                                       |                                                                           | Usage Page 16                                         |
| hp instant support 44, 83                                                        | M                                                                         | Paper Handling menu 24                                |
| HP Jetdirect print server 81                                                     | media                                                                     | passwords 4, 37                                       |
| HP Web Jetadmin 2                                                                | status 8                                                                  | Pause check box 24                                    |
| 1                                                                                | tray settings 12, 24                                                      | PDF files, printing 21                                |
| Information menu 24                                                              | Usage Page 16 memory, verifying installed 10                              | personalities 12                                      |
| information pages, e-mailing 34                                                  | memory, verifying installed 10 menus                                      | phone support 44, 85                                  |
| Information tab                                                                  | control panel 23                                                          | plus sign, menus 24 power, setting wake time 51       |
| navigating 6                                                                     | HP Embedded Web Server 5                                                  | Preferences, digital sending 74                       |
| password protection 4                                                            | navigating 24                                                             | print cartridges                                      |
| status screens 7                                                                 | messages, error                                                           | AutoSend feature 35                                   |
| ink cartridge. See print cartridges                                              | digital sending logs 72                                                   | ordering 44, 84                                       |
| Installed Personalities and                                                      | Evnet Log 15                                                              | status 8, 13                                          |
| Options 12                                                                       | Microsoft Internet Explorer,                                              | usage information 16                                  |
| Internet Explorer, versions                                                      | versions supported 2                                                      | Print screen 21                                       |
| supported 2                                                                      | mobile devices, printing from 21                                          | print server, HP Jetdirect 81                         |

88 Index ENWW

| printer languages 12 printing files 21, 22 PRN files 21 product support 44, 85 products, defined 1 PS files, printing 21  R receiving faxes 61 recycle supplies 44, 85 remote configuration 23 remote firmware updates 21 return e-mail address 26  S Safari, versions supported 2 security addressing 67 Authentication Manager 39 fax modem 61 Kerberos Authentication 76 LDAP Authentication 41 Send to E-mail 55 settings, general 37 status 12 Security screen 37 Send to E-mail screen 55 Send to Fax screen 58 Send to Folder screen 63 sending faxes 59, 61 serial number 19 server, HP Jetdirect 81 service contracts 44, 85 service providers alerts, setting up 27 links to 44, 85 logging off 4 logging on as 4 Settings tab 6, 23 Shop for Supplies link 44, 84 shutdown, setting wake time 51 SMTP gateway settings 55 | supplies    AutoSend feature 35    ordering 44, 84    status 8    status page 13    usage information 16 Supplies Status screen 13 support    instant 44, 83    product 44, 85 system requirements 2  T TCP/IP address    e-mail configuration 26    locating 2, 19 TCP/IP-based network 2 technical support    instant 44, 83    product 44, 85 text files, printing 21 time settings 48 toner cartridge. See print cartridges trays    accessory information 12    media status 8    settings 24    Usage Page 16 troubleshooting    Configuration Page screen 10    digital sending log 72    Event Log 15    instant support 44, 83    product support 44, 83    product support 44, 85  U updating firmware 21 usage information, AutoSend 35 Usage Page 16 user name 37 | Web sites firmware updates 21 instant support 44, 83 product support 44, 85 |
|----------------------------------------------------------------------------------------------------|----------------------------------------------------------------------------------------------------|-----------------------------------------------------------------------------|
| Settings tab 6, 23<br>Shop for Supplies link 44, 84                                                                                                    | Usage Page 16<br>user name 37                                                                                                    |                                                                             |
|                                                                                                    |                                                                                                    |                                                                             |
| status<br>alerts 27                                                                                                    | Wake Time screen 51 Web browsers                                                                                                    |                                                                             |
| device 8                                                                                                    | closing after logging off 4                                                                                                    |                                                                             |
| e-mailing information                                                                                                    | defined 1                                                                                                    |                                                                             |
| pages 34                                                                                                    | supported 2                                                                                                    |                                                                             |
| network 79                                                                                                    | Web Jetadmin 2                                                                                                    |                                                                             |
| supplies 8, 13                                                                                                    | Web server, embedded                                                                                                    |                                                                             |
| • •                                                                                                    | defined 1                                                                                                    |                                                                             |
|                                                                                                    | features 1                                                                                                    |                                                                             |
|                                                                                                    |                                                                                                    |                                                                             |

ENWW Index 89

90 Index ENWW

© 2006 Hewlett-Packard Development Company, L.F.

www.hp.com

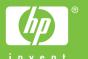